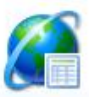

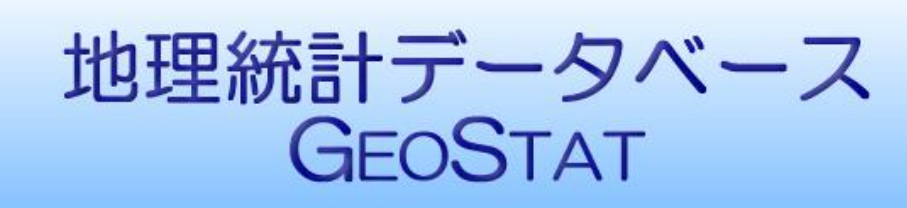

地理統計情報株式会社

GEOSTAT は地理統計情報株式会社の登録商標です

## 2015 年農林業センサス地図表示

# 操作説明書 QGIS 編

## 地理統計情報株式会社

2018/04/05

地理統計情報株式会社

### 目次

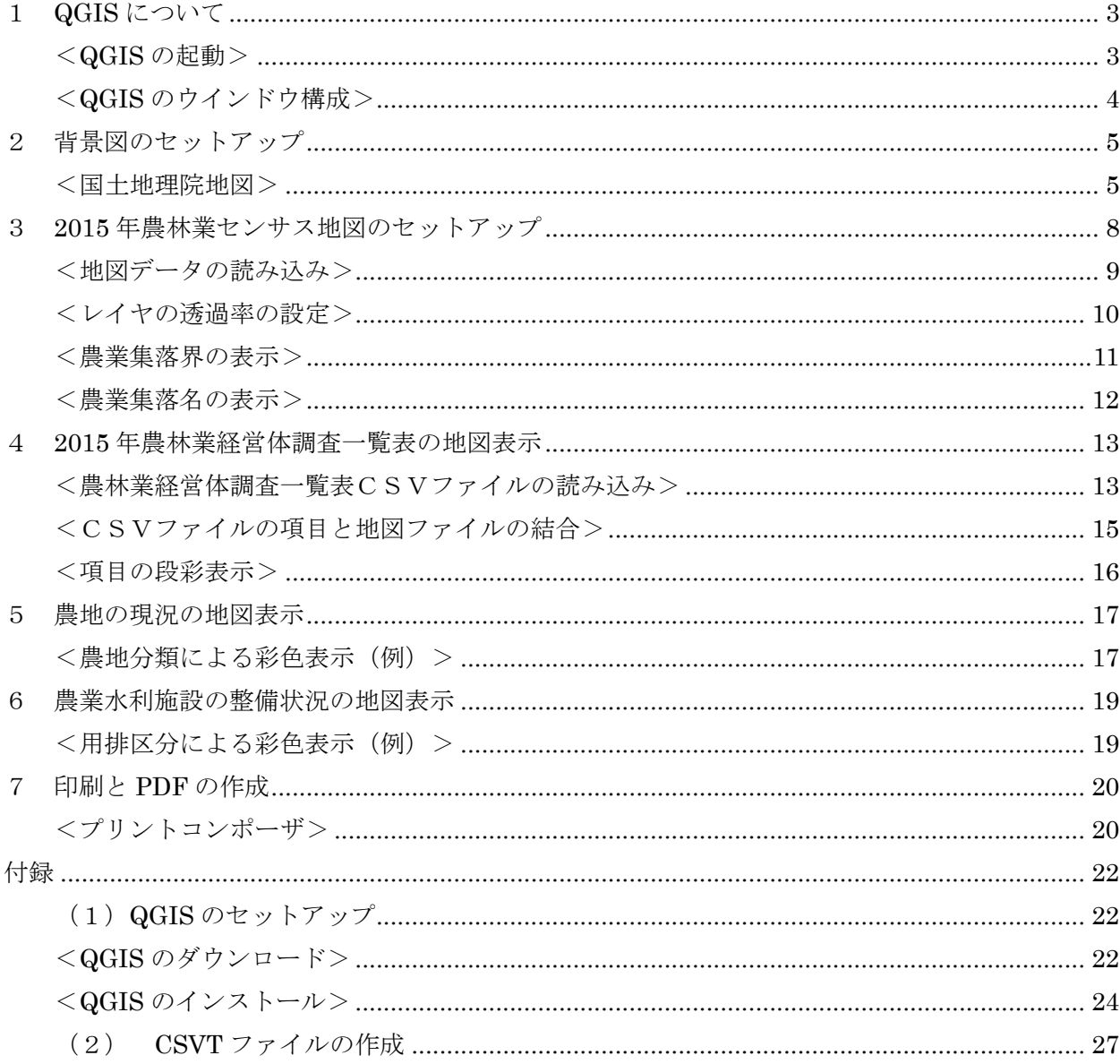

#### <span id="page-3-0"></span>1 QGIS について

QGIS は、オープンソースの GIS(地理情報システム)ソフトウエアです。 利用許諾条件 (GNU General Public License) を了承することにより自由に使えます。 QGIS のダウンロードとインストール方法については、巻末の付録を参照してください。

#### <span id="page-3-1"></span><QGIS の起動>

QGIS を起動します。(次の起動ロゴが表示されます。)

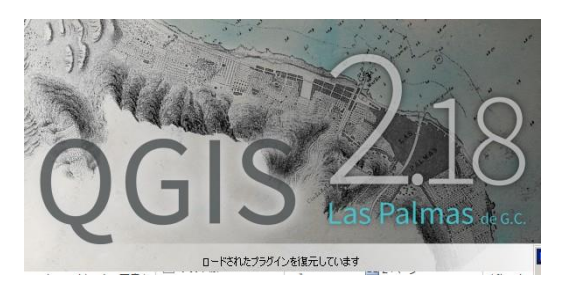

「QGIS チップス!」のウインドウが表示されます。

「OK」ボタンをクリックします。

なお、今後 QGIS チップスの表示が不要の場合は、「多くのチップスを知っているのでスタートア ップ時の表示はいりません」にチェックをいれて「OK」ボタンをクリックします。

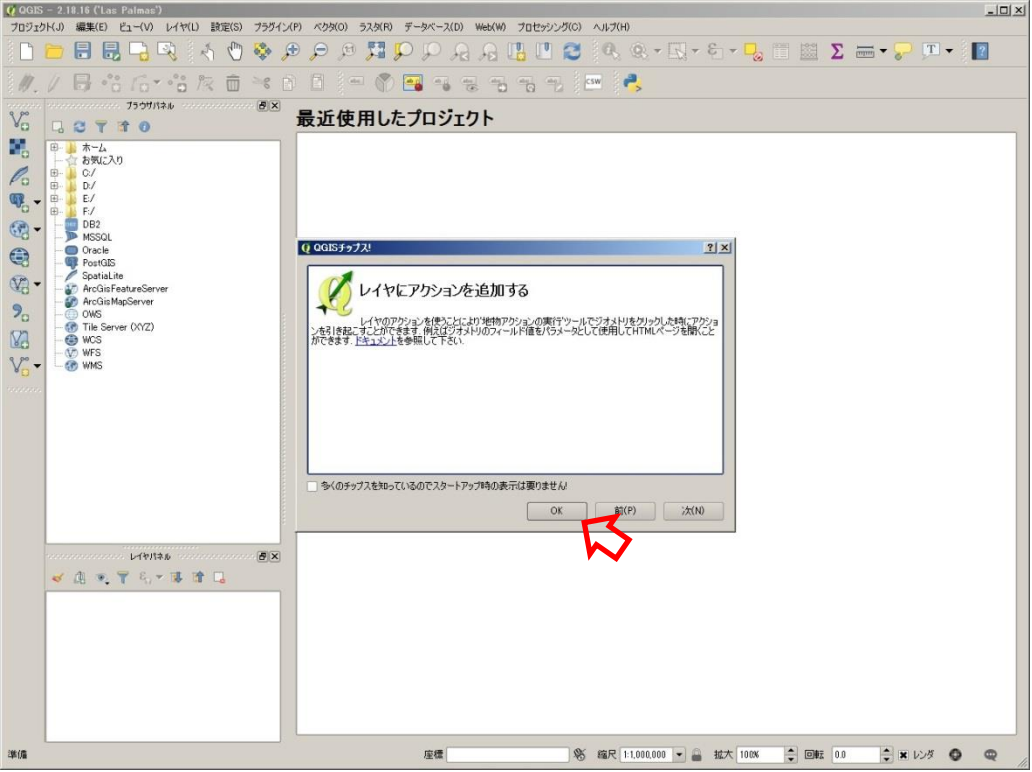

<span id="page-4-0"></span><QGIS のウインドウ構成>

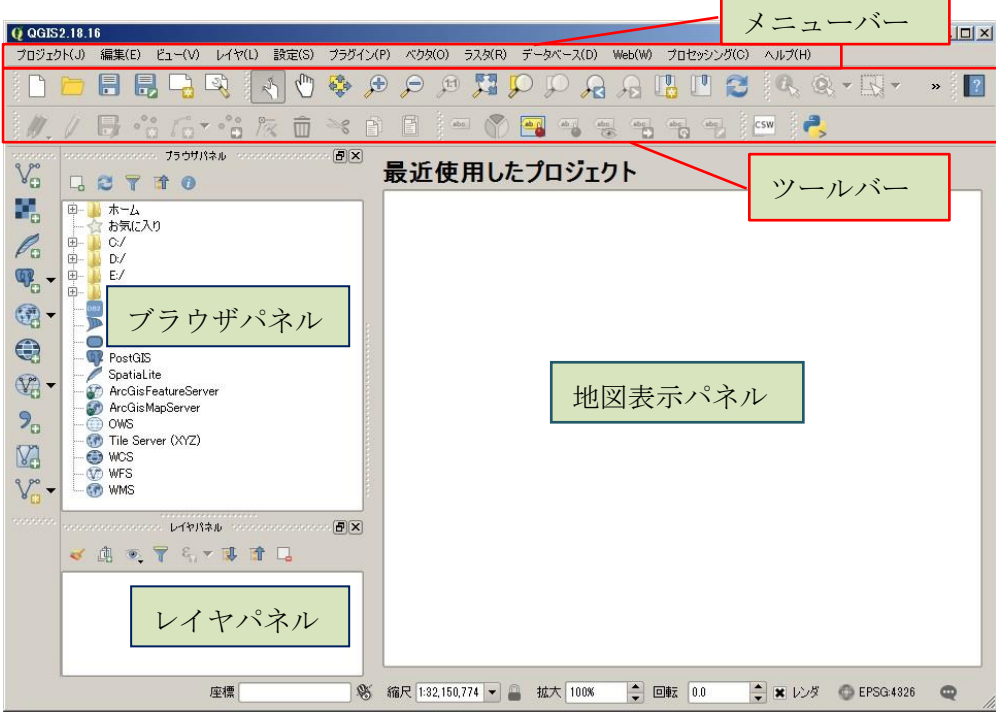

メニューバー:QGIS のすべての機能はメニューバーから使用することができます。

- ツールバー:地図の拡大、縮小、移動などメニューバーの機能のうち、よく使用する機能はツールバ ーからワンクリックで使用することができます。
- ブラウザパネル: QGIS で利用できる地図データ(コンピュータ及びネット上のファイル)とフォル ダを表示します。QGIS に地図データを読み込むときに使用します。
- レイヤパネル:読み込んだ地図データのファイル名を表示します。地図データの表示設定、表示順の 変更、また、属性値による地図の表示などに使用します。
- 地図表示パネル:レイヤパネルに読み込んだ地図データを表示します。地物の確認や、地図の編集な どに使用します。

QGIS は、多くの機能をプラグインによって実現しています。QGIS のメインプログラムは、必要とな った機能(プラグイン)をその都度メモリーにロードして実行します。

このため、機能をクリックして呼び出したとき(特にその機能を最初に呼び出したとき)に、しばらく 反応がない時間があります。次の点に留意して、ご利用をお願いします。

- ① クリックして反応がなくてもしばらく待つ(再クリックまたは別機能をクリックしない。)。
- ② プロジェクトを作業の区切りごとに保存する。

(プラグインを実行中にエラーが発生したとき、元に戻らないことがあるため。)

#### <span id="page-5-0"></span>2 背景図のセットアップ

#### <span id="page-5-1"></span><国土地理院地図>

背景図に国土地理院が WEB 上で無償提供している地理院地図(地形図、航空・衛星写真、標 高、地形など)を利用します。

(1)ブラウザパネルの「WMS」を右クリック、表示される「新しい接続」を選択します。

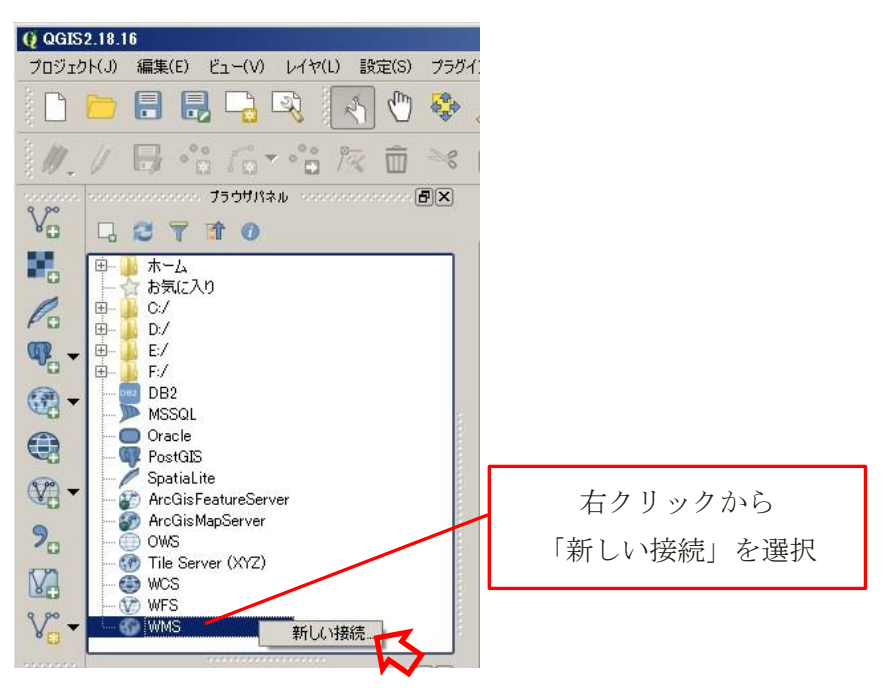

(2)「新規 WMS 接続の作成」が開きます。次のように入力して「OK」をクリックします。 名称:地理院 WEB 地図(名称は適宜つけてください)

URL: [http://gsi-cyberjapan.github.io/experimental\\_wmts/gsitiles\\_wmts.xml](http://gsi-cyberjapan.github.io/experimental_wmts/gsitiles_wmts.xml)

(http://gsi-cyberjapan.github.io/experimental\_wmts/gsitiles\_wmts.xml)

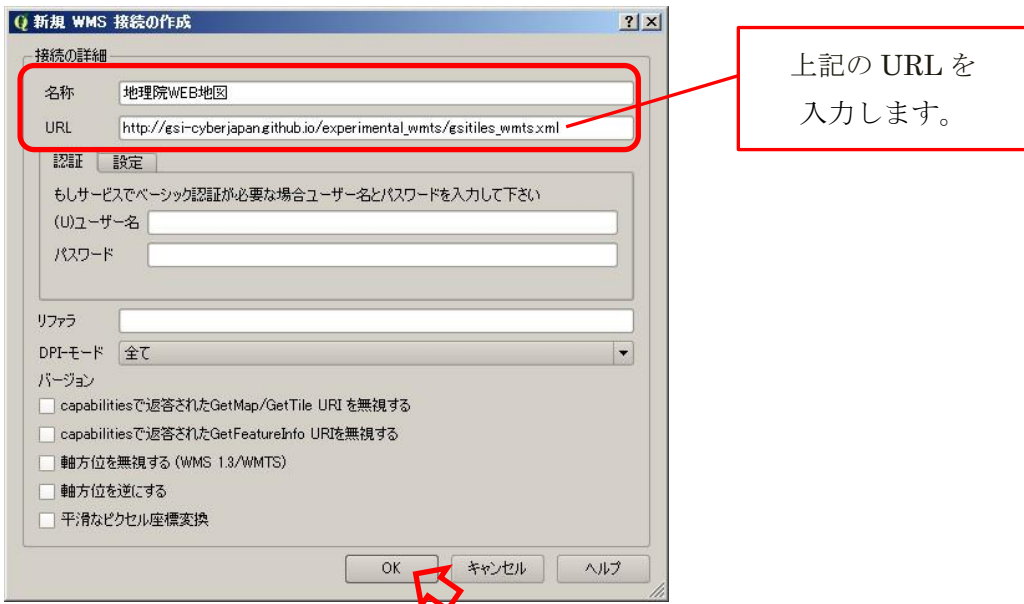

ブラウザパネルに地理院 WEB 地図が表示されます。地理院 WEB 地図の前の「+」をクリック して展開します。(ここでエラーが出る場合、URLの文字が一致していない場合があります。「地 理院 WEB 地図」を右クリック、表示されるメニューにより削除し、再度入力してください。)

下方にスクロールして、背景図向きの地図ファイル名をダブルクリックしてセットします。

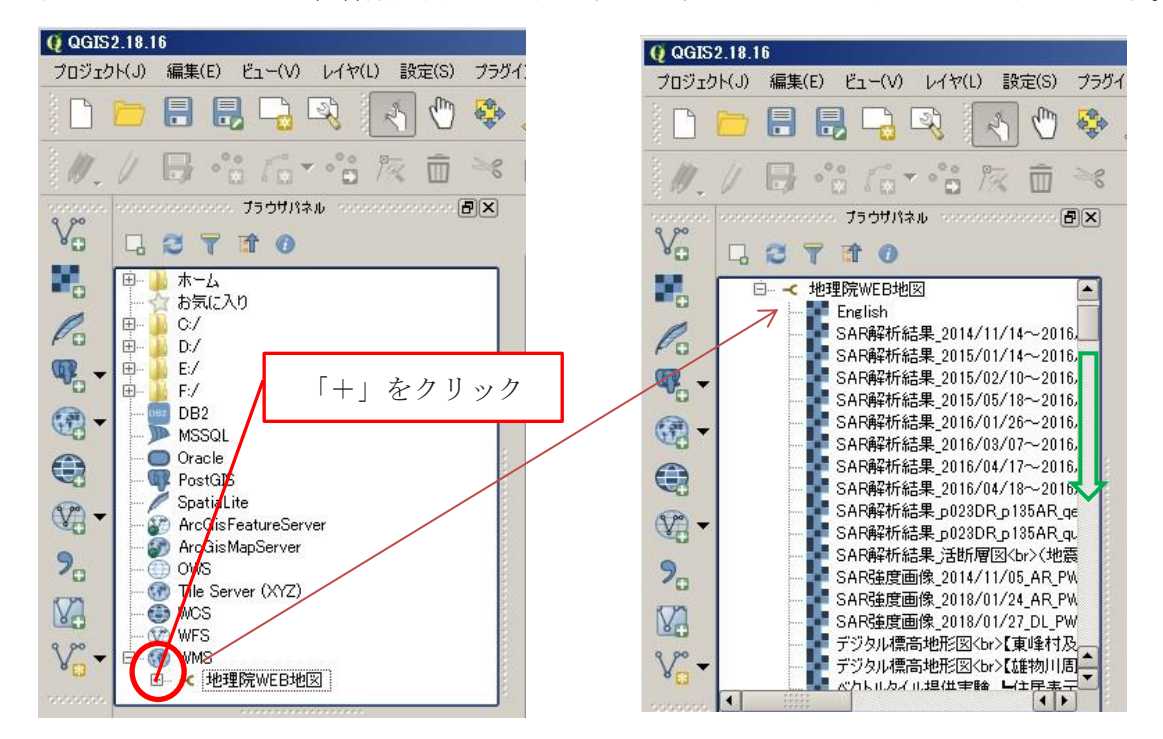

ここでは、「標準地図」と「起伏を示した地図 自分で作る色別標高図」をセットしています。

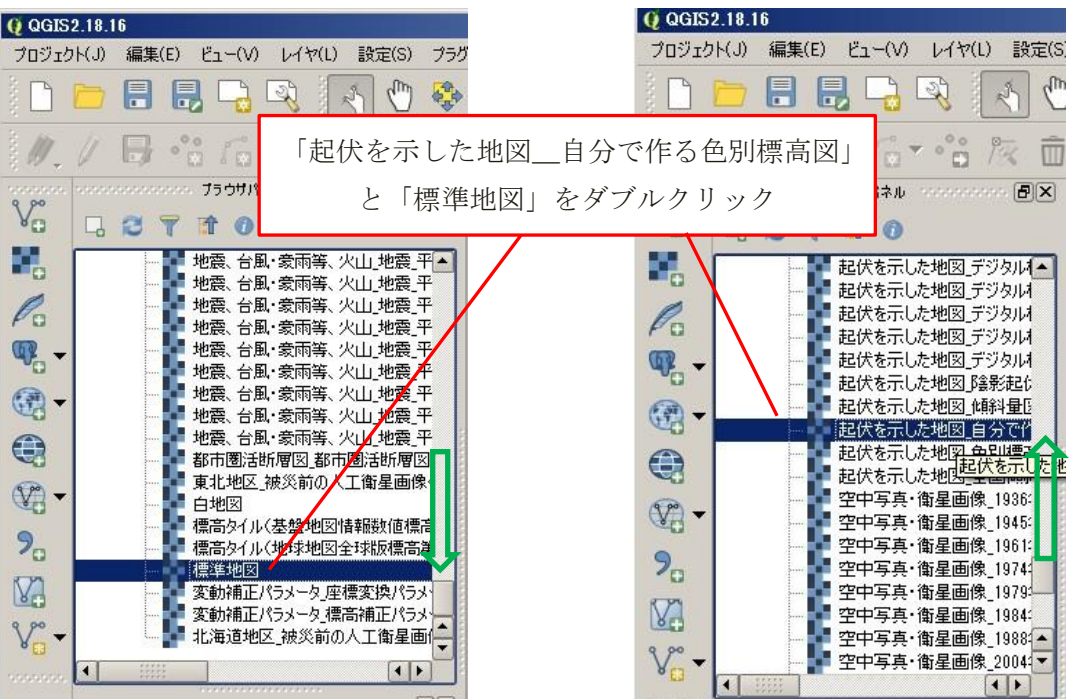

ブラウザパネルでダブルクリックした地図ファイルは、地図パネルとレイヤパネルに表示され ます。

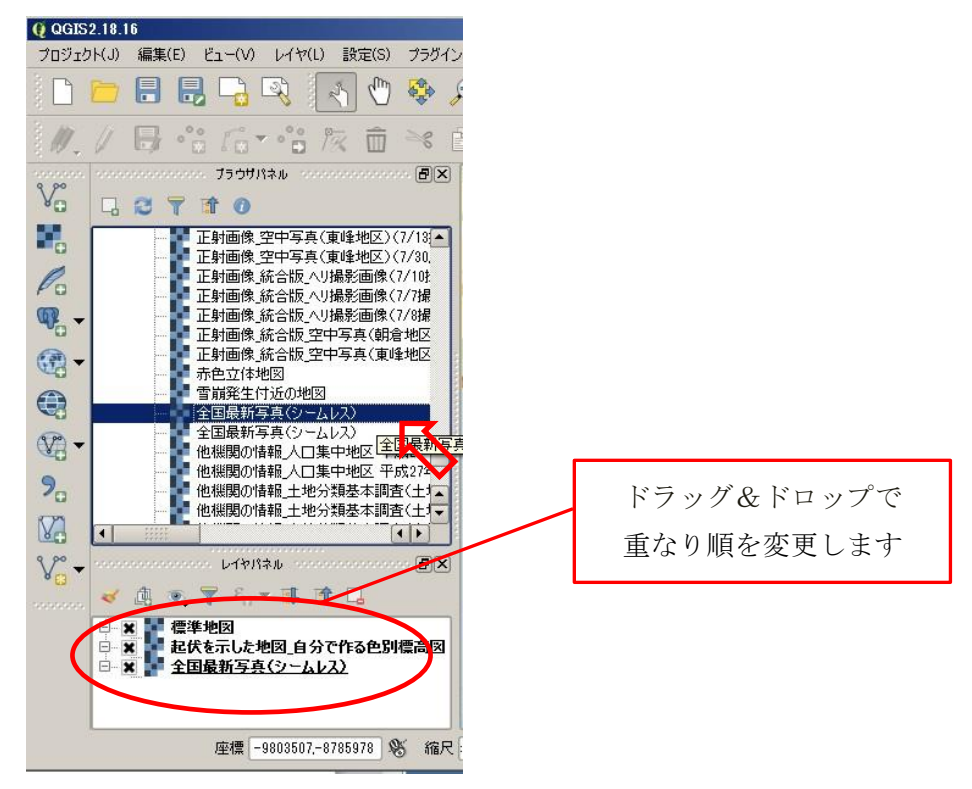

プロジェクトの保存

以上で、背景図のセットが完了しました。ここでプロジェクトを保存しておくと便利です。 メニューから プロジェクト (J) · 名前を付けて保存 (A) を選択、保存します。

レイヤパネルについて

 各レイヤのチェックボックスの×印は、現在表示対象であることを表しています。 チェックを外すことにより、表示から除外することができます。

これにより、用途に応じた背景図を選択することができます。

レイヤパネルのファイルの並び順は、重なり順を表しています。

上の例では「標準地図」が一番上で、次に「自分で作る色別標高図」、一番下が「全国最新写 真(シームレス)」になります。

重なり順を変更するには、ファイル名をドラッグ&ドロップして並び替えます。

レイヤパネルのファイル名をダブルクリックするとレイヤプロパティが開きます。表示方法の 設定は、レイヤプロパティで行います。

#### <span id="page-8-0"></span>3 2015 年農林業センサス地図のセットアップ

2015 年農林業センサス地図データを、CD-R から、読み書きができる HD(ハードディスク) または USB メモリーにコピーします。

① DVD 装置に 2015 年農林業センサス地図データ CD-R をセットします。 自動再生画面が表示されます。

「フォルダを開いてファイルを表示―エキスプローラ―使用」を選択します。

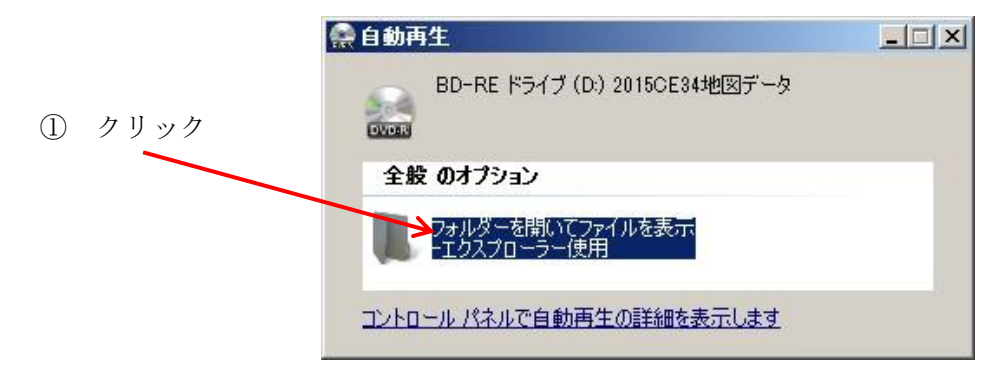

CD-R の内容を表示するエキスプローラ―画面が開きます。

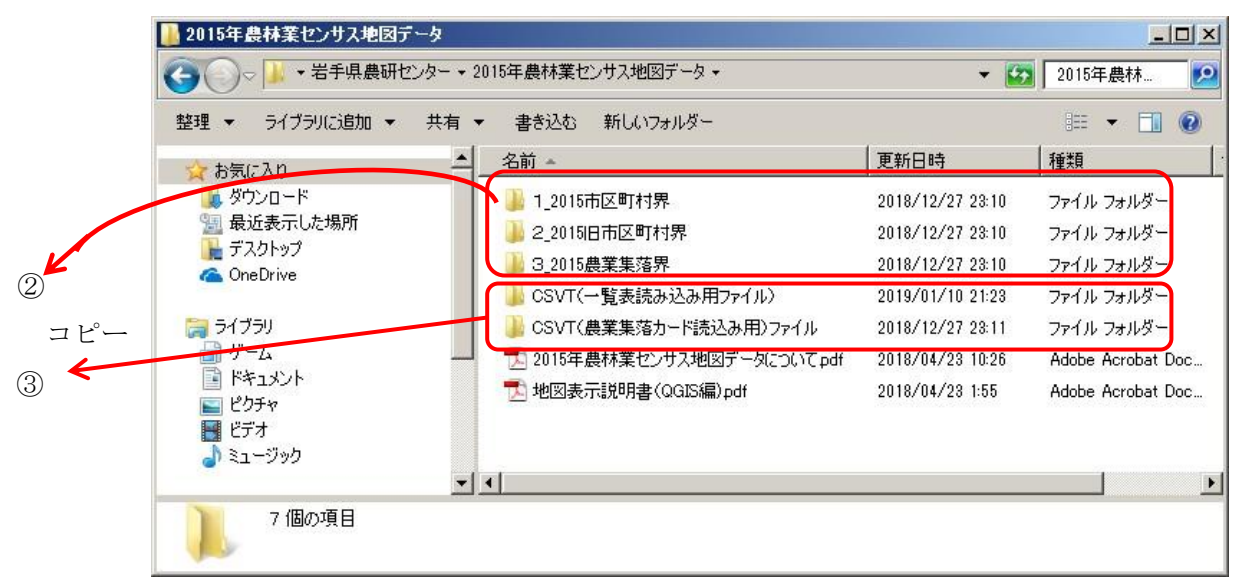

- ② エキスプローラからドラッグ&ドロップにより、境界データ(1市区町村境界、2旧市区町村 境界、3農業集落境界)のフォルダを、HD または USB の任意のフォルダ(ここでは説明のた めディスクトップ)にコピーします。
- ③ 次に、フォルダ「QGIS(フリーソフト)説明書」の中にあります「CSVT(一覧表読込み用 ファイル)」及び「CSVT(農業集落カード読み込み用ファイル)」フォルダを、同様に HD ま たは USB の任意のフォルダ(ここでは説明のためディスクトップ)にコピーします。

#### <span id="page-9-0"></span><地図データの読み込み>

① HD または USB にコピーした「農林業センサス地図データ」を QGIS に読込みます。 ブラウザパネルから、最初に「農業集落界¥農業集落界.shp」ファイルをダブルクリックして QGIS に読込みます。同様に、旧市区町村界.shp、市区町村界.shp を読込みます。 (地図が表示されない場合)

地図データを読み込んだのち、地図表示パネルに何も表示されないことがあります。

 QGIS の現在の表示中の位置や縮尺が地図データのそれと一致していない場合に生じます。 (対処方法)

② レイヤパネルから、農林業センサス地図データ以外のレイヤのチェックを外します。

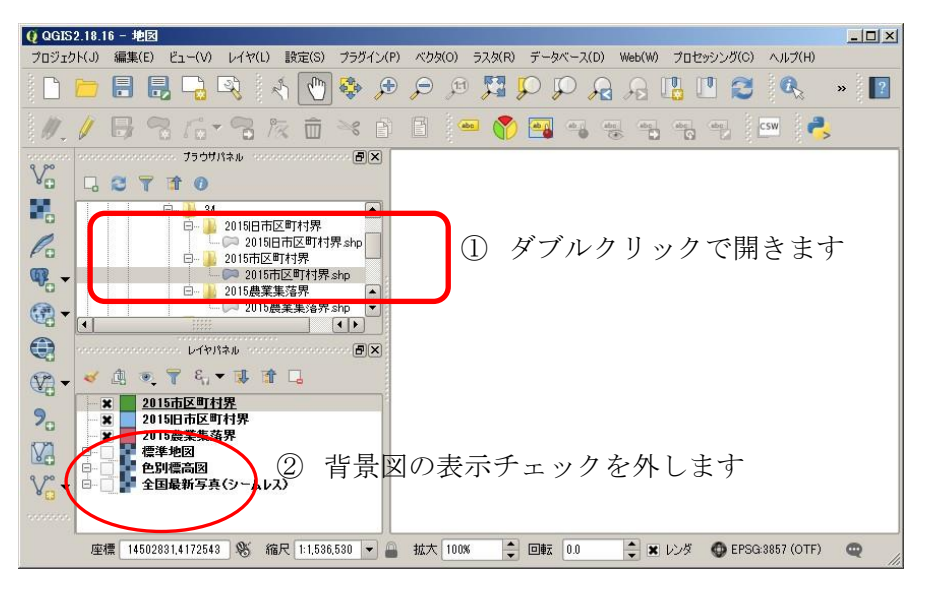

③ ツールバーの「全域の表示」ボタンをクリックします。

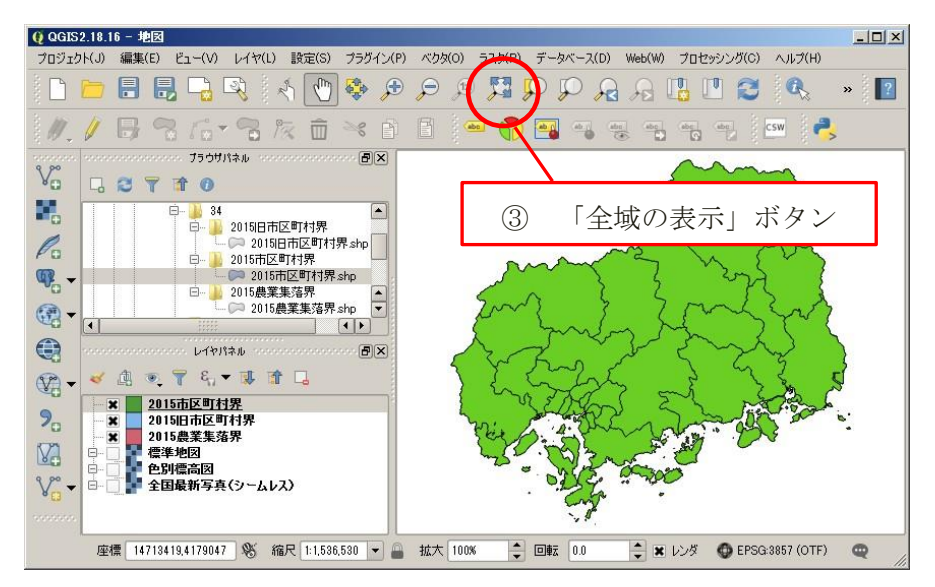

(チェックしているレイヤの全域が、地図表示パネルの大きさに合わせて表示されます)

#### <span id="page-10-0"></span><レイヤの透過率の設定>

各レイヤに透過率を設定することにより、地図を重ねて読み取ることができます。

ベクターレイヤ(シェープファイルなど)の場合

農林業センサス地図データはベクターレイヤです。農林業センサス地図データに透過率を設 定して、重ねた場合に見えなくなる背景図を読み取ることができるようにします。

- ① 「レイヤスタイルドッグを開く」をクリック、右側にレイヤスタイルが開きます。
- ② レイヤ透過性スライダーを移動して(ここでは50%に)セットします。

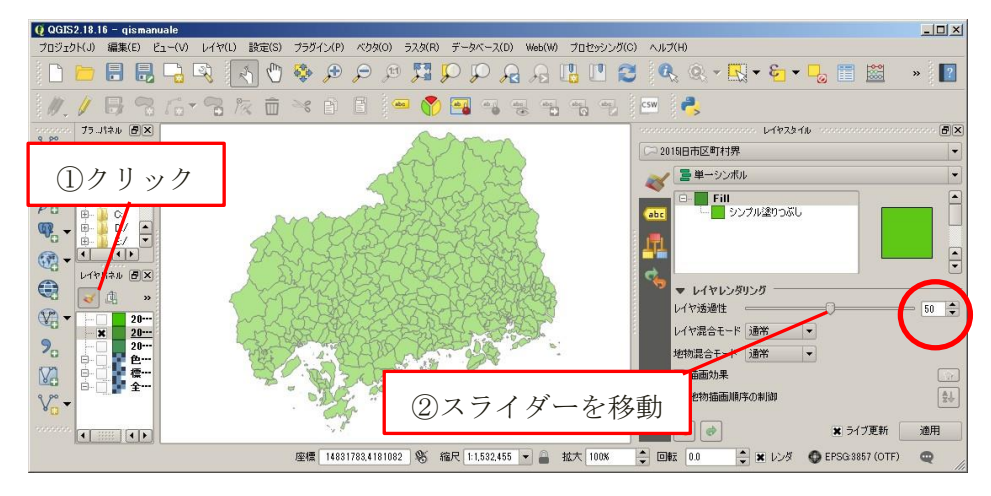

ラスタレイヤ(地図画像)の場合

背景図の標準地図はラスタレイヤです。標準地図に全体の透過率をセットします。

- ①「レイヤスタイルドッグを開く」をクリックすると、右側にレイヤスタイルが開きます。
- ②「透過性」タブを選択、スライダーを移動して、透過率を(50%に)セットします。

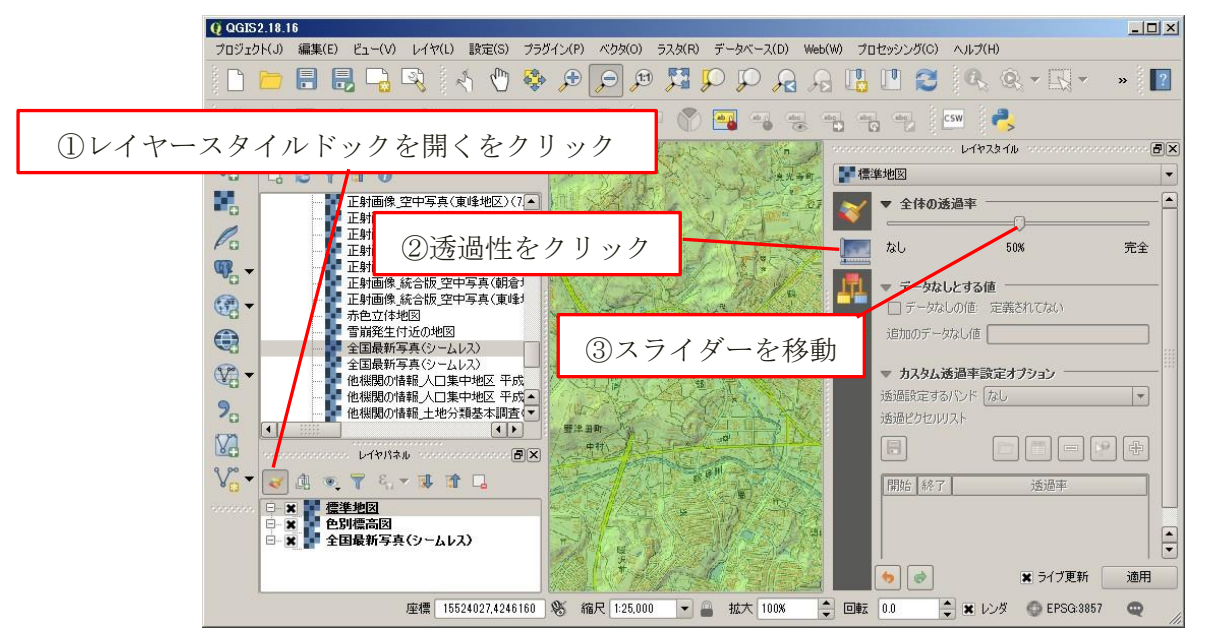

#### <span id="page-11-0"></span><農業集落界の表示>

2015 年農林業センサス地図データにより、農業集落界の外郭線を表示します。

- ① レイヤパネルの 2015 農業集落界をダブルクリック、レイヤプロパティを開きます。
- ② 「スタイル」タブを選択します。
- ③ スタイル(最上部)は、プルダウンメニューから「単一シンボル」を選択します。
- ④ 「Fill」の下「シンプル塗りつぶし」をクリックします
- ⑤ シンボルレイヤタイプは、「アウトライン・シンプルライン」を選択します。
- ⑥「適用」、「OK」の順のクリックし、レイヤプロパティパネルを閉じます。

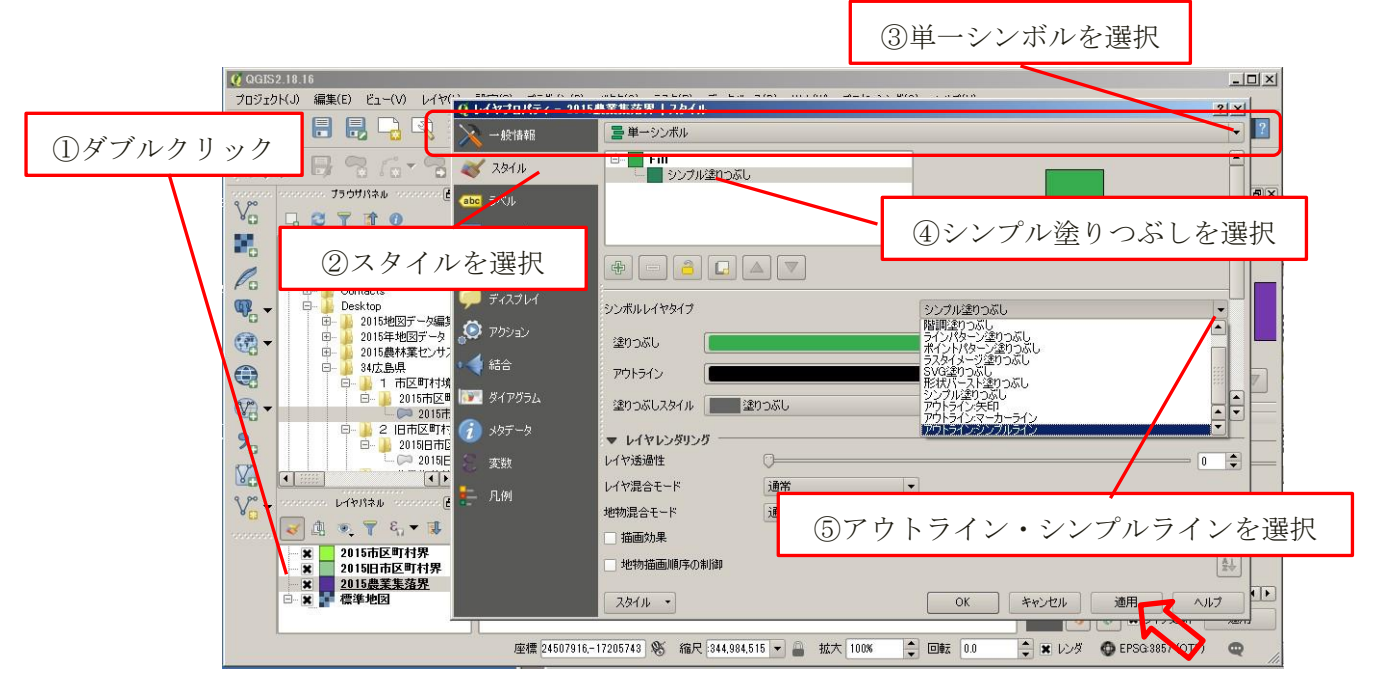

⑦ 農業集落界が表示されます。市区町村界、旧市区町村界も同様にセットします。

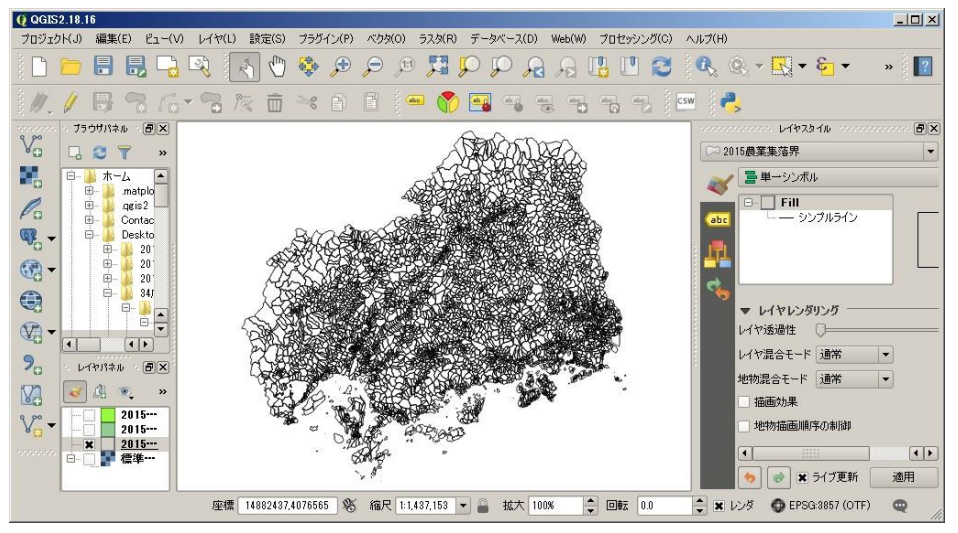

#### <span id="page-12-0"></span><農業集落名の表示>

ベクターレイヤ(シェープファイルなど)は、属性項目をラベル表示することができます。 この機能により、農業集落名称などの地名を地図上に表示します。

- ① 地名を表示するレイヤを右クリック、メニューから「複製する」を選択します。
- ② 作成されたコピーを選択、レイヤスタイルドックをクリック、レイヤスタイルを開きます。 Q QGIS2.18.16  $-10 \times$

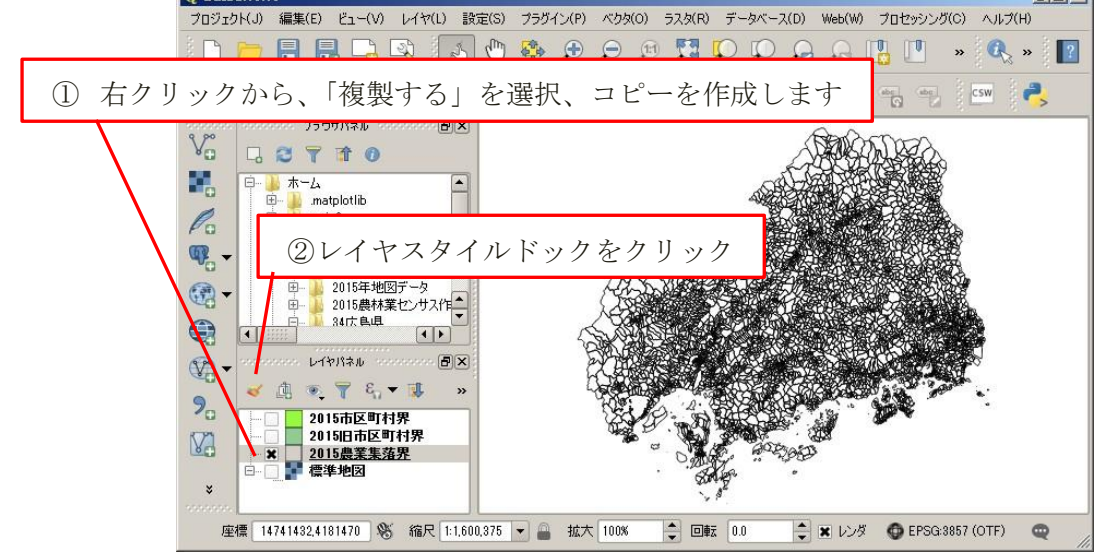

- ③ シンボロジータブの「単一シンボル」を「シンボルなし」に変更します。
- ④ ラベルタブの「ラベルなし」を、「このレイヤのラベル表示」に変更します。
- ⑤ ラベルのプルダウンメニューから、項目「農業集落名」を選択します。

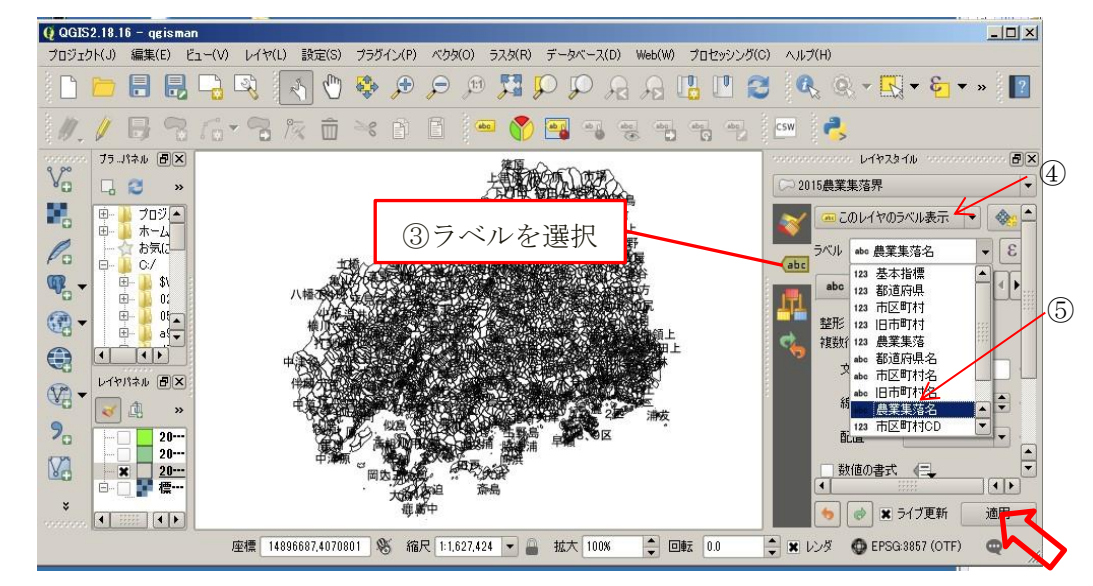

⑥ 農業集落名が表示されます。レイヤパネルの「農業集落界 コピー」を右クリック、 メニューから「名前を変更する(N)」を選択、レイヤ名を「農業集落名」に変更します。 以上で、地図のセットアップが完了しました。ここで、プロジェクトに名前を付けて保存(例えば「2015 年農業 集落地図」)し、以降は別名(例えば「2015年一覧表」など)をつけて作業を続けると便利です。

#### <span id="page-13-0"></span>4 2015 年農林業経営体調査一覧表の地図表示

#### <span id="page-13-1"></span><農林業経営体調査一覧表CSVファイルの読み込み>

一覧表の CSV ファイルには、X (秘匿データ)、- (数値なし) などの統計文字が含まれてい ます。データ型を指定しないで読み込みますと文字項目として読み込まれます。段彩表示(段階 に分けて彩色)するためには、数値項目として読み込む必要があります。

CSV ファイルの項目ごとに数値か文字かのデータ型を指定する「CSVT ファイル」を CSV フ ァイルと同じフォルダにおくことにより、項目ごとにデータ型を指定して読み込むことができま す。(分析結果など CSVT ファイルがない CSV ファイルを読み込む場合は、付録 <CSVT ファ イルの作成>を参照してください。)

① DVD 装置に 2015 年農林業経営体調査一覧表 DVD-R をセットします。

自動再生画面から、「フォルダを開いてファイルを表示―エキスプローラ―使用」を選択します。

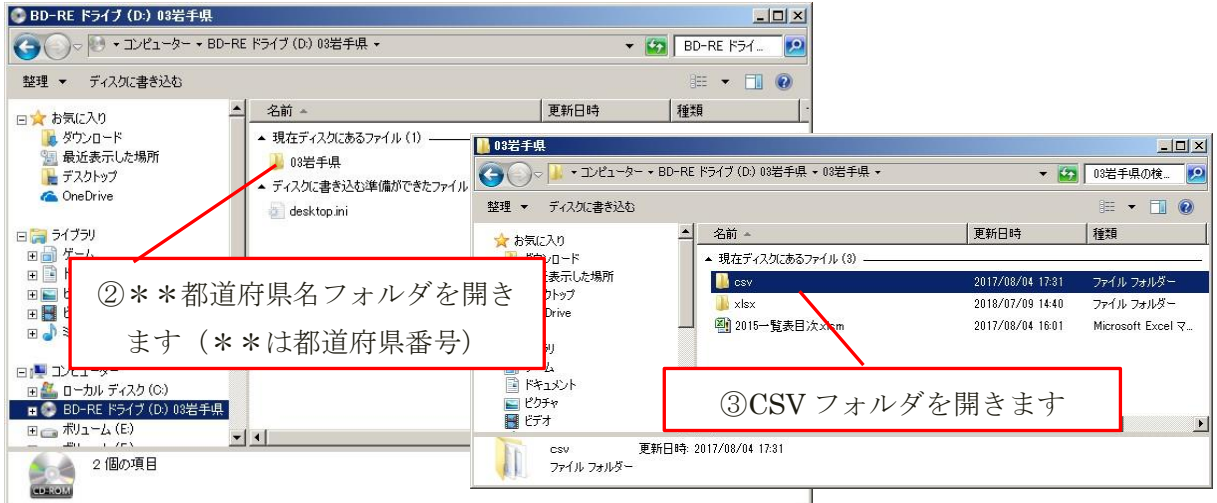

④ CSV フォルダを開きます。

フォルダ中の読込むファイル(ここでは、a009\_\*\*(1)経営耕地の状況.csv)を「3 2015 年農林業センサス地図のセットアップ」でハードディスクにコピーしたフォルダ「CSVT(一覧 表読み込み用ファイル)」に、コピーします。

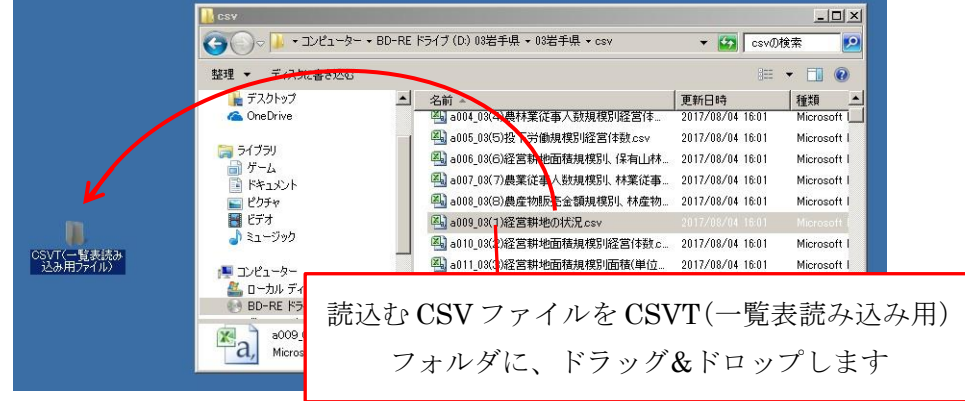

⑤ CSVT(一覧表読み込み用)ファイルフォルダを開きます。 前頁でドラッグ&ドロップした「a009 \*\*(1)経営耕地の状況.csv」があります。

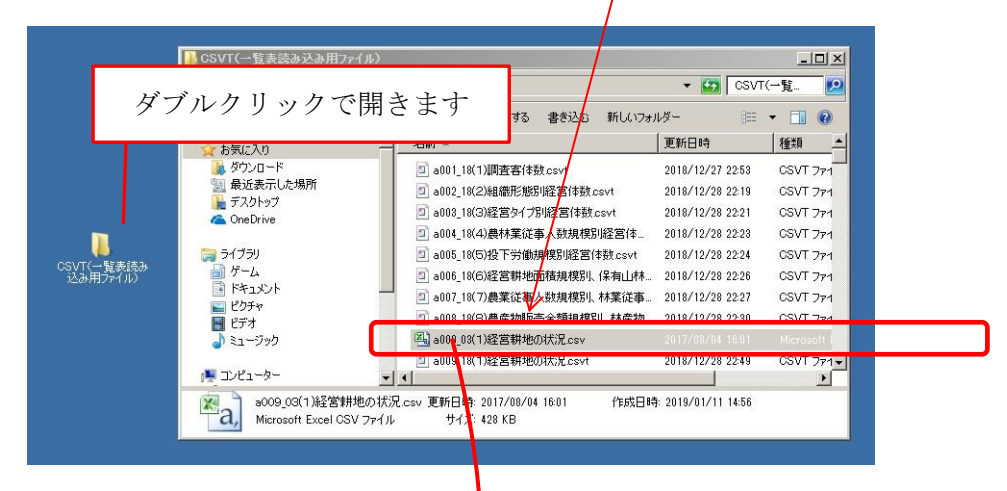

⑥ 読み込む CSV ファイルを QGIS の地図表示パネルにドラッグ&ドロップします。

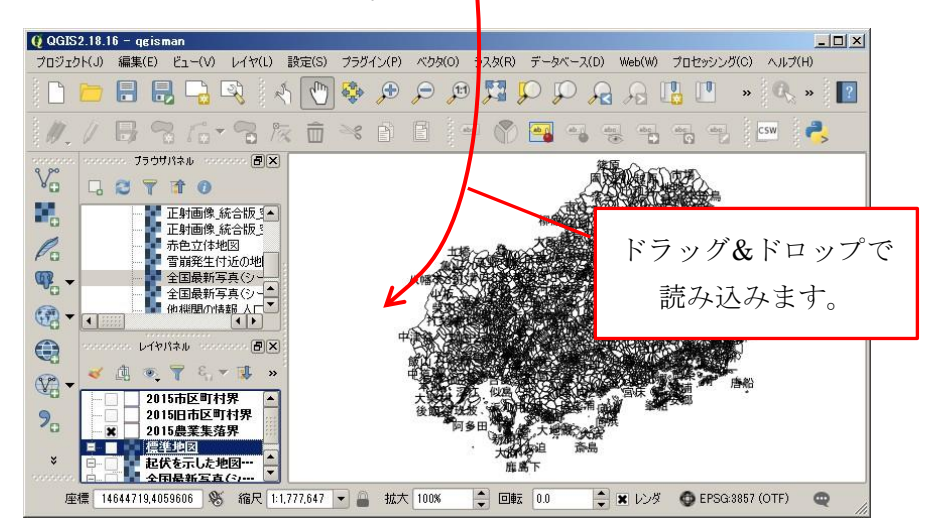

⑦ QGIS に読み込まれ、レイヤパネルにファイル名が表示されます。

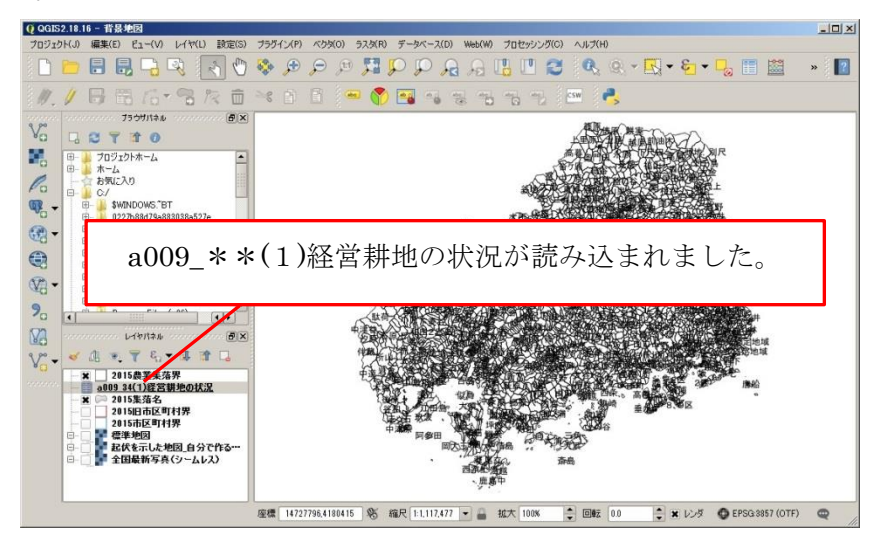

<span id="page-15-0"></span><CSVファイルの項目と地図ファイルの結合>

QGIS に読み込んだ CSV ファイルと 2015 農林業センサス地図データを結合します。

- ①「2015 農業集落界」を右クリック、「複製する(D)」を選択、コピーを作成します
- ②「2015 農業集落界コピー」をダブルクリック、レイヤプロパティから、「結合」を選択
- ③ 「+」ボタンをクリックすると、「ベクタ結合の追加パネル」が開きます。
- ④ 「ベクタ結合の追加パネル」のプルダウンメニューからつぎのように選択します。 レイヤの結合: 「a009 \*\*(1)経営耕地の状況」(結合する CSV のファイル名) 結合フィールド:基本指標(結合する CSV ファイルの項目) ターゲットフィールド:基本指標(結合する地図データの項目)

「結合するフィールドを選択する」にチェックを入れ、結合する項目を適宜選択します

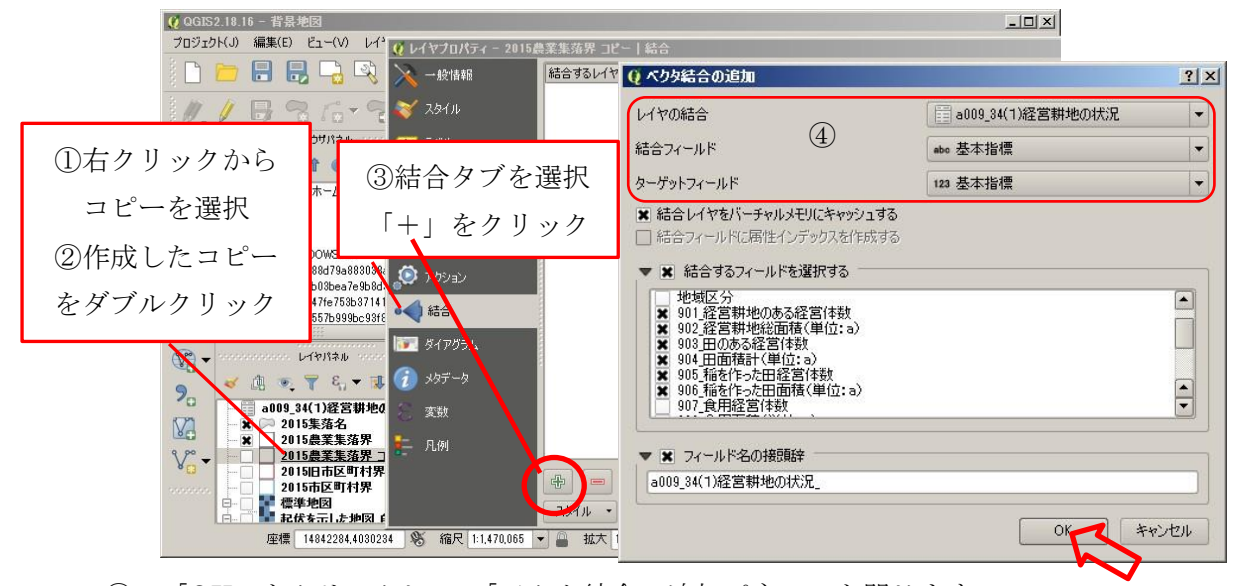

⑤ 「OK」をクリックして、「ベクタ結合の追加パネル」を閉じます。 結合が追加されます。「OK」をクリックしてレイヤプロパティを閉じます。

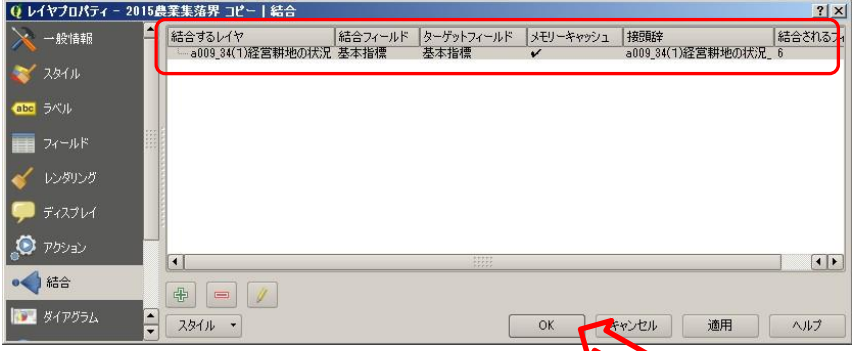

⑥ レイヤ「2015 農業集落界コピー」を右クリックして開くメニューから、「属性テーブルを開 く」を選択して、属性テーブルを開き、結合したフィールドが数値として結合されているか を確認します。(数値は右詰、文字は左詰めで表示されます。)

#### <span id="page-16-0"></span><項目の段彩表示>

田面積(数値項目)による農業集落の段彩表示(色分け)を行います。

- ① 2015 農業集落界のコピーをダブルクリック、レイヤプロパティを開きます。
- ② レイヤプロパティから「スタイル」タブを選択します。
- ③ スタイル(最上部):プルダウンメニューから「段階に分けられた」を選択 カラム:「904 田面積計(単位: a)」(段彩表示する項目)を選択 色階調:編集ボタンをクリックして段階ごとの色を設定します。
- ④ モード:ここでは「分位(等量)」を選択、分類数:ここでは「5」としています。
- ⑤ 「分類」、「適用」、「OK」ボタンの順にクリックしてレイヤプロパティを閉じます。

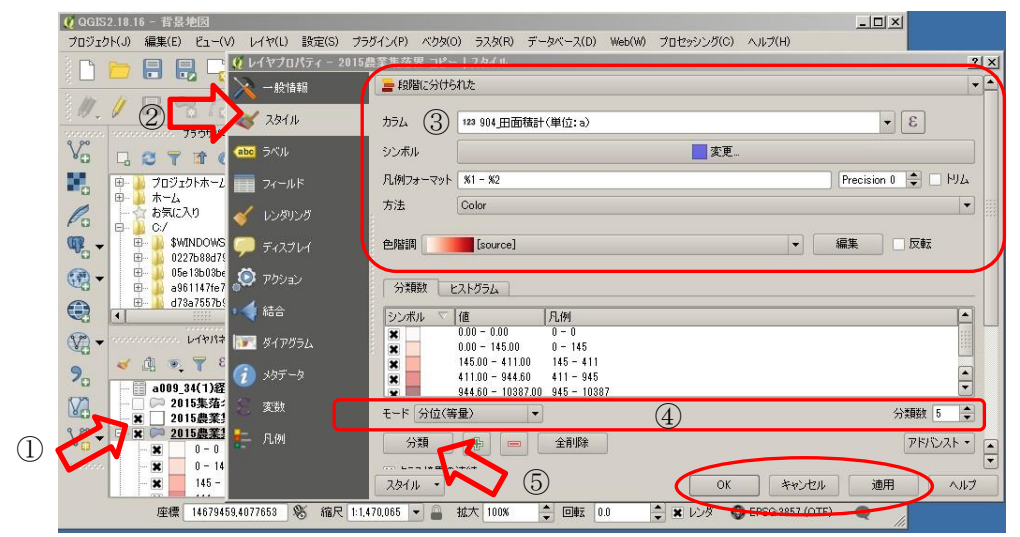

農業集落の田面積により段階分け(5 分位)された段彩が表示されます。

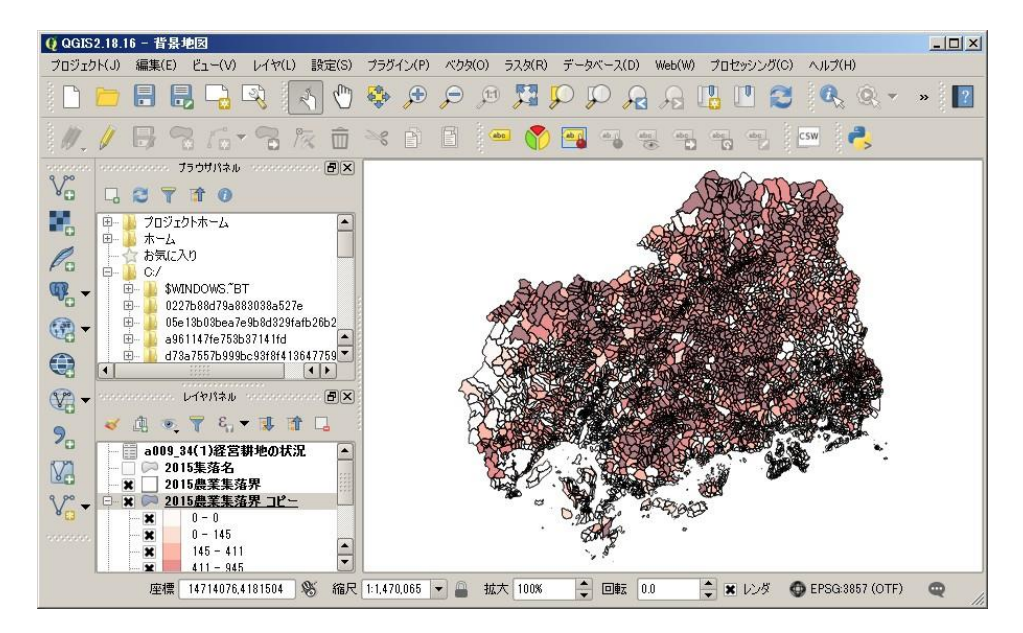

データがない(秘匿など統計文字は数値項目では NULL になります)農業集落は表示されま せん。全農業集落を表示するときは「2015 農業集落界」レイヤにチェックを入れて重ねます。

#### <span id="page-17-0"></span>5 農地の現況の地図表示

① ブラウザパネルの「農地の現況(2001 年).shp」をダブルクリックして読込みます。

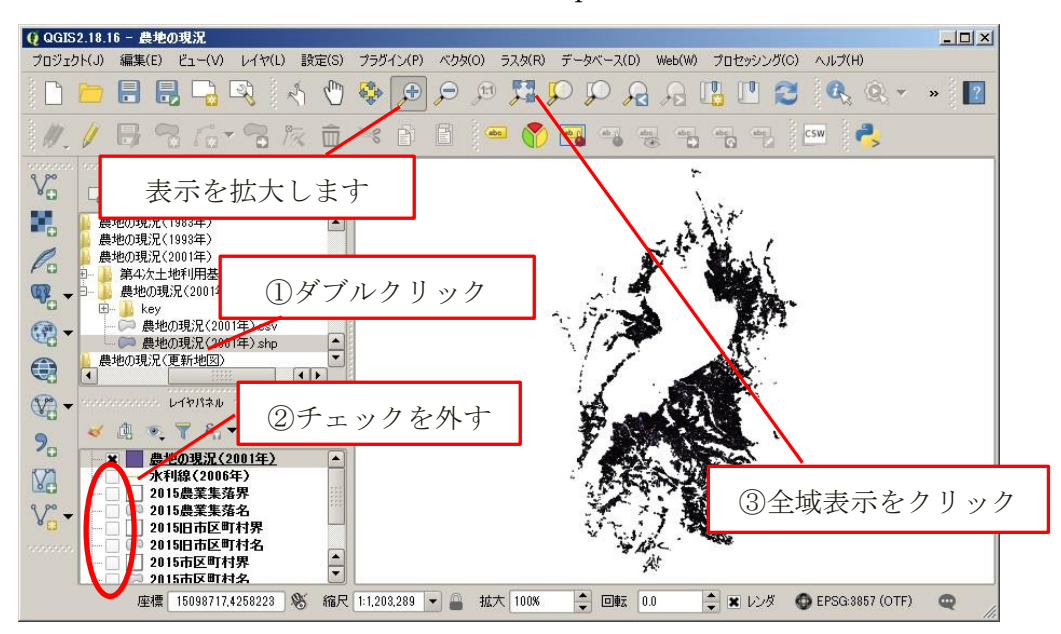

- ② 「農地の現況(2001 年)」以外のチェックを外します
- ③ 全域表示をクリックします。凝縮表示されポリゴンが見えない場合は表示を拡大します

#### <span id="page-17-1"></span><農地分類による彩色表示(例)>

- ① レイヤスタイルドックをクリックし、レイヤスタイルを表示します。
- ② イヤスタイルは「分類された」を選択します。
- ③ カラムは「地目区分」を選択し、分類をクリックします。

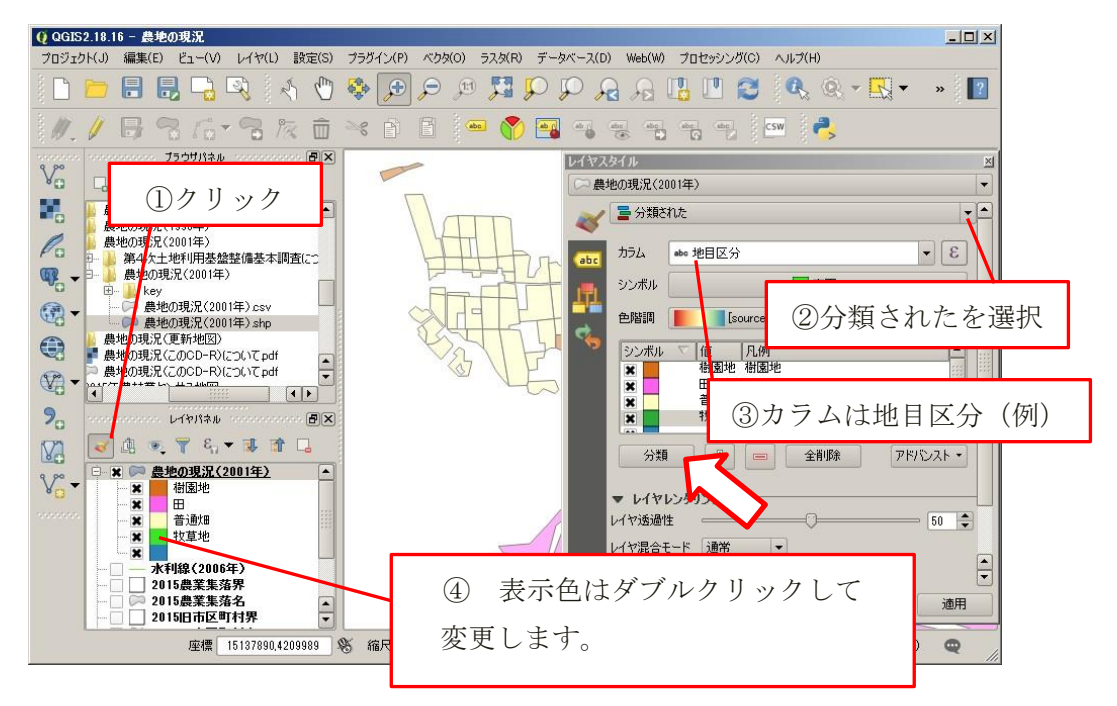

④ レイヤパネルの分類別表示色をダブルクリックすると、下図のパネルが表示されます。 分類に見合った色に変更します。(透過率、塗りつぶしパターンも変更できます。)

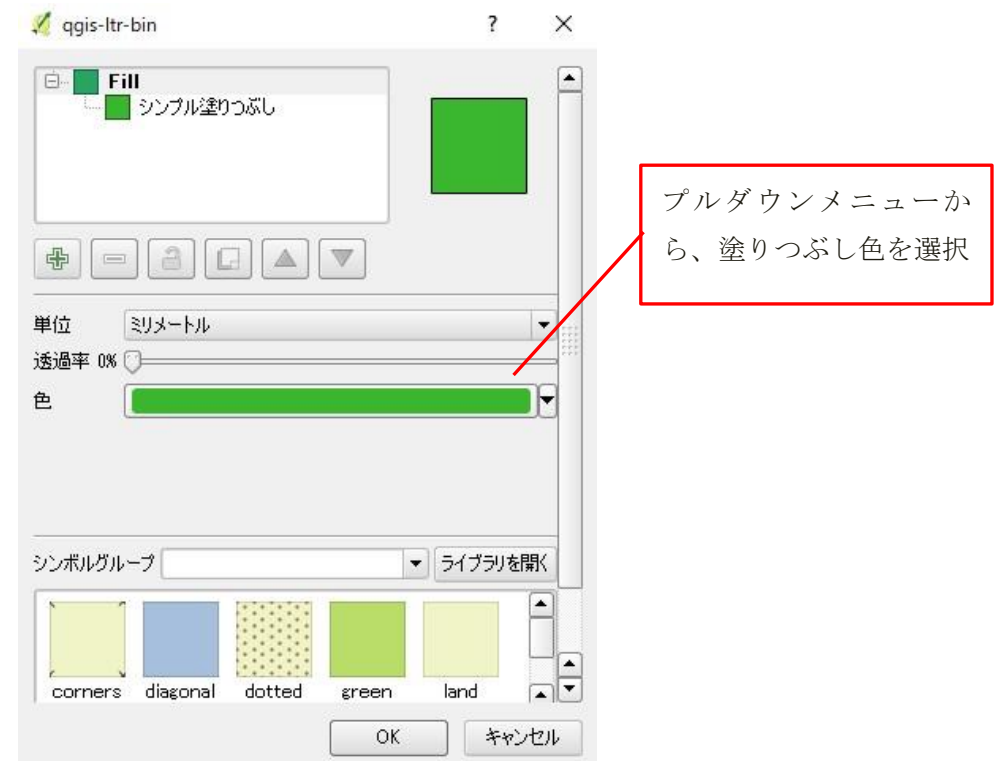

(作図例:農地の地目別表示)

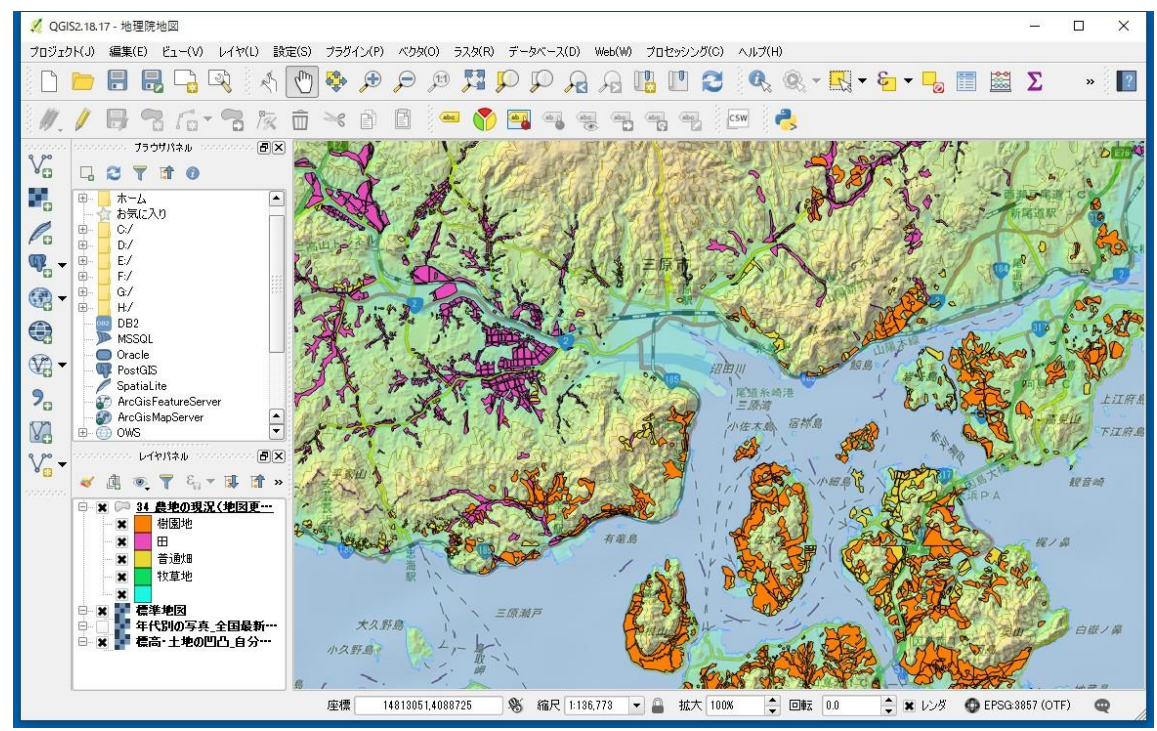

#### <span id="page-19-0"></span>6 農業水利施設の整備状況の地図表示

① ブラウザパネルの「水利線(2001 年).shp」をダブルクリック、QGIS に読込みます。

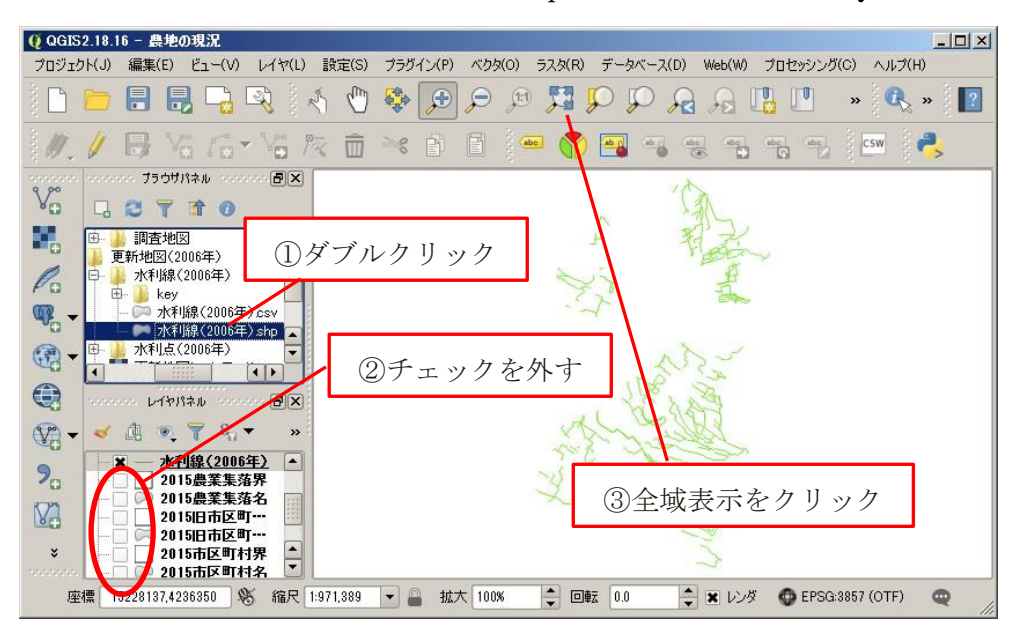

② 「水利線(2001 年)」以外のチェックを外し、③ 全域表示をクリックします。

#### <span id="page-19-1"></span><用排区分による彩色表示(例)>

- ① レイヤスタイルドックをクリックし、レイヤスタイルを表示します。
- ② レイヤスタイルは「分類された」を選択します。③カラムは「YOU\_HAI」を選択、
- ③ 分類をクリックします。⑤ 表示色は、ダブルクリックにより変更します。

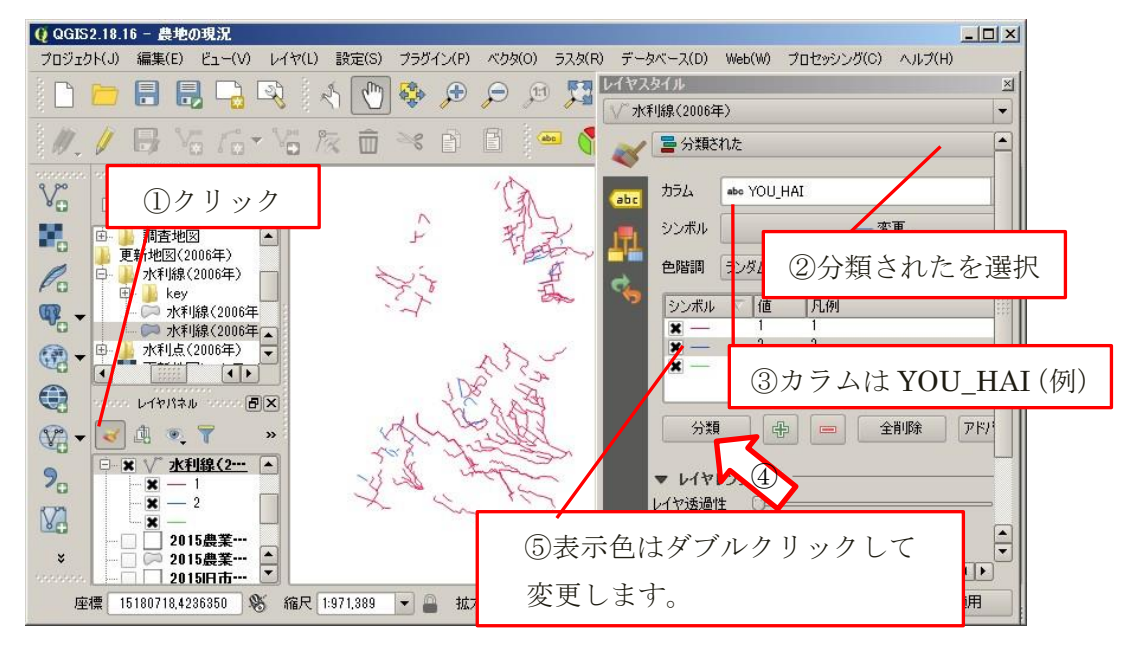

#### <span id="page-20-0"></span>7 印刷と PDF の作成

#### <span id="page-20-1"></span><プリントコンポーザ>

地図を印刷する場合、プリントコンポーザを利用します。

メニューのプロジェクト(J)から、新規プリントコンポーザを選択します。

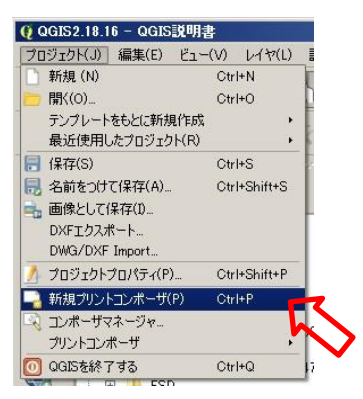

コンポーザタイトルの画面が開きます。内容に適したタイトル名を入力し、OKをクリックします。

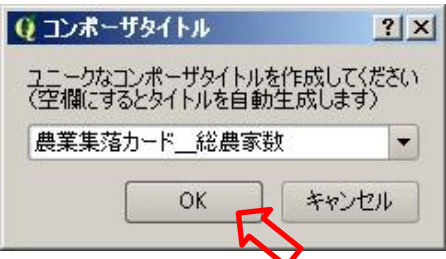

新規「農業集落カード\_総農家数」のプリントコンポーザが開きます。

最初に「コンポジションタブ」で、ページサイズを決めます。ここでは A4 横としています

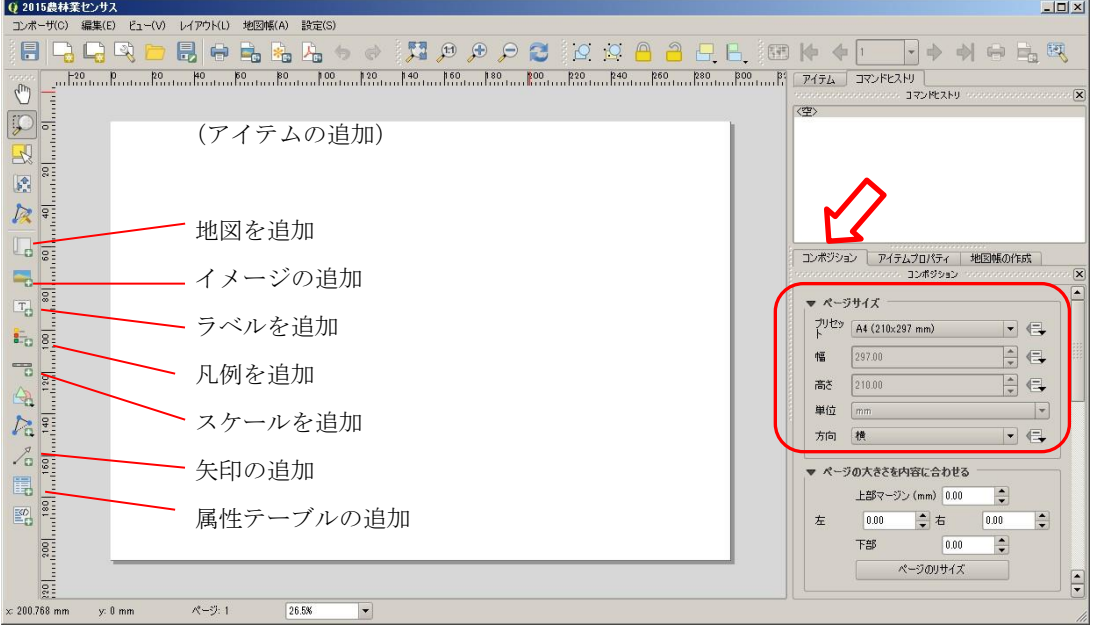

次にアイテムを適宜貼り付けます。あとから、移動、変更もできます。

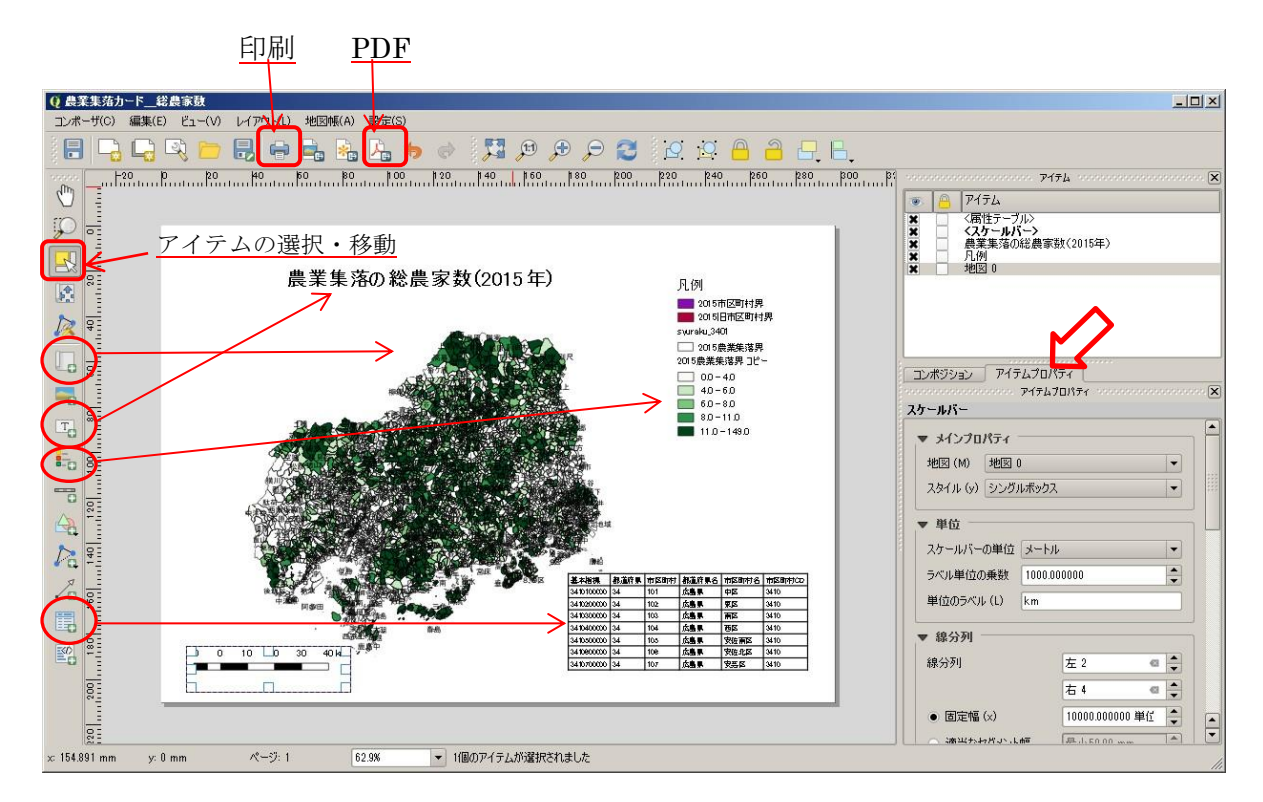

上記は、地図、ラベル、凡例、属性テーブル、スケールを追加した例です。

アイテムプロパティの編集

左側のツールボックスから「アイテムの選択・移動」をクリック、次に「凡例アイテム」をクリック します。右側のアイテムプロパティタブには、「凡例アイテム」のプロパティが表示されます。

凡例アイテムは、最初に貼り付けたとき、地図アイテムの全てのレイヤの凡例が含まれています。 凡例が不要なレイヤ(ここでは背景図のレイヤの凡例)について、次の手順でこれを削除します。

- ① 「自動アップデート」のチェックが「ON」になっていますのでこのチェックを外します。
- ② 凡例が不要なレイヤをクリックして選択します。
- 3 凡例アイテムのツールボックスから (マイナス)をクリックして削除します。

PDF の作成は、メニューからコンポーザ(C)のプルダウンから PDF としてエクスポート(E) を選択します。また、コンポーザ上部のツールバーから実行することもできます。

印刷は、PDF と同様にメニューまたはツールバーから実行することができます。

#### <span id="page-22-0"></span>付録

#### <span id="page-22-2"></span><span id="page-22-1"></span>(1) QGIS のセットアップ

#### <QGIS のダウンロード>

QGIS は開発が続けられており、毎月のように新しいリリースがあります。現在 Version3 がリリ ースされ、Version2 に比べ大量データの扱いがスームスになっています。ですが、この説明書では Version2.18 を使用しています。Version3 ではユーザーインターフェース等の変更があります。

下記のサイトから「全てのリリース」タブを選択して QGIS スタンドアローンインストーラ Version2.18(64bit または 32bit)をダウンロードしてください。

<https://qgis.org/ja/site/forusers/download.html>

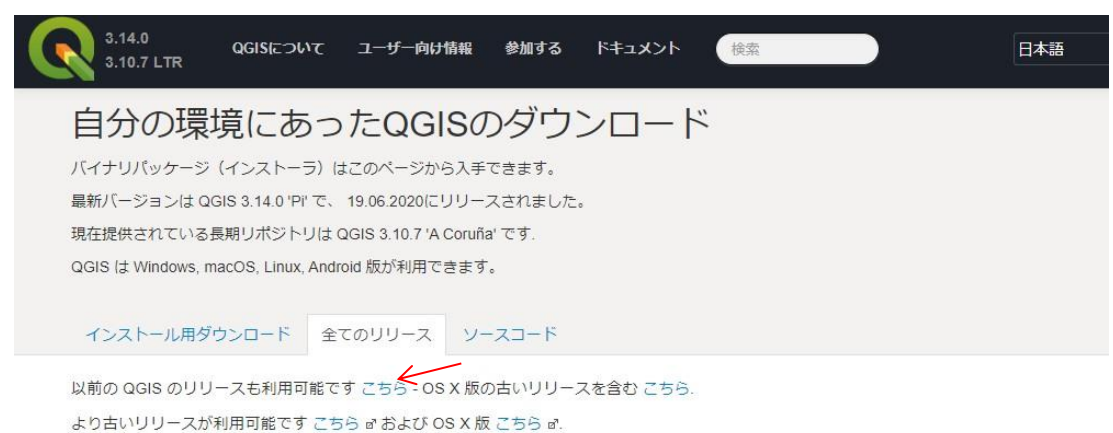

QGISのプラグインも次のサイトから入手できます。こちら a.

「こちら」をクリックすると、ダウンロードファイルの選択画面が表示されます。

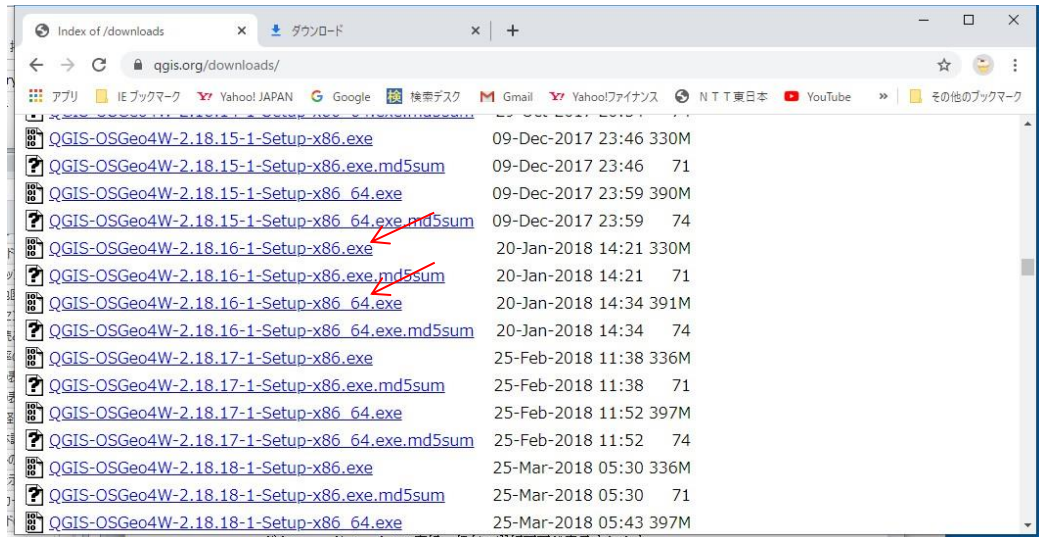

QGIS-OSGeo4W-2.18.16-1-Setup-x86(32bit)または QGIS-OSGeo4W-2.18.16-1-Setup-x86 64 をダウンロードしてください。

ダウンロードファイルをクリックすると次の画面が表示されます。「実行」をクリックします。

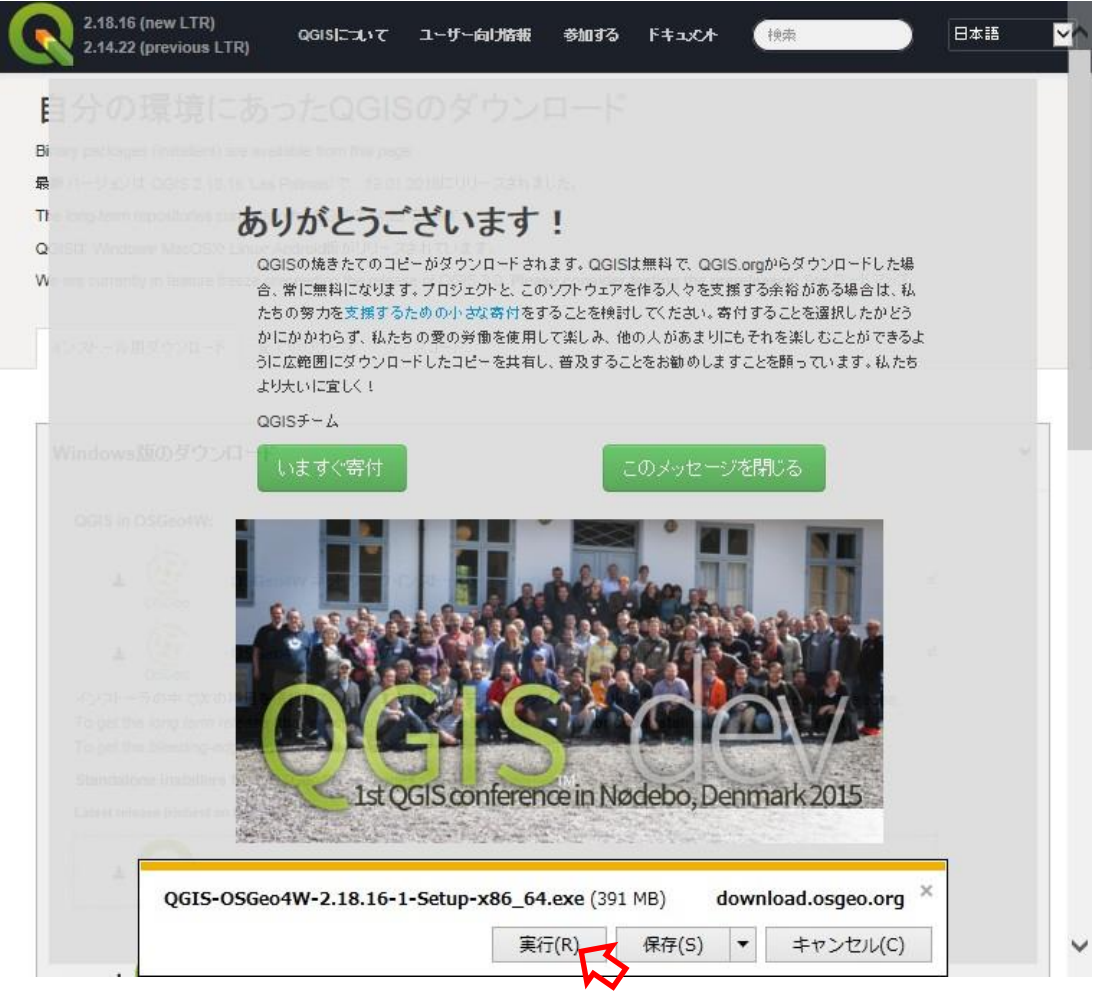

開いているファイル・セキュリティの警告が表示されます。 「実行」をクリックします。

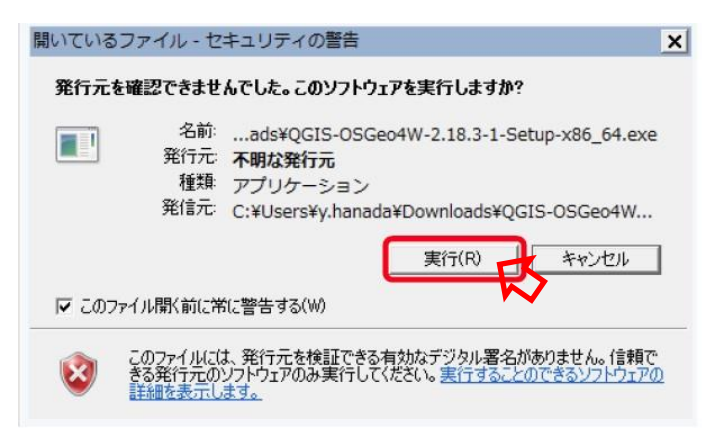

#### <QGIS のインストール>

<span id="page-24-0"></span>QGIS2.18.16'Las Palmas'セットアップのウインドウが開きます 「次へ (N) >」をクリックします。

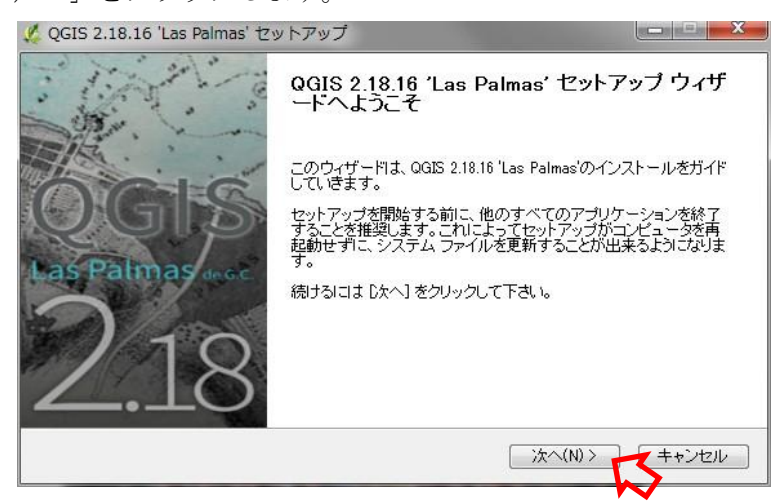

ライセンス契約書が表示されるので、「同意する (A)」をクリックします。

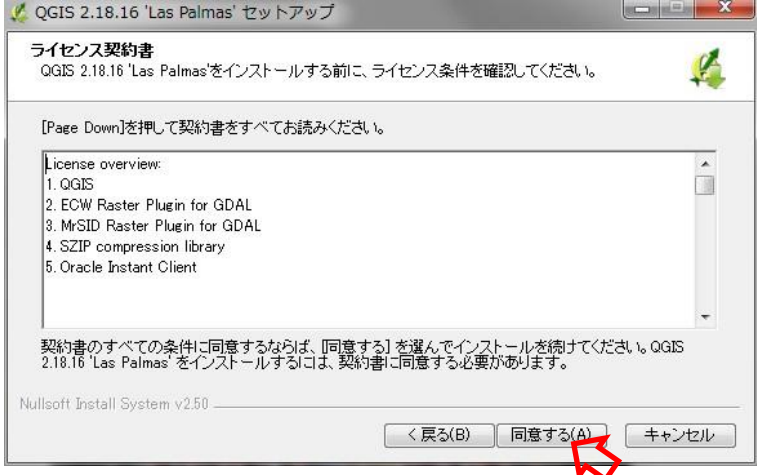

インストール先を選んでくださいのウインドウが開きます

表示されているフォルダでよければ、「次へ (N) >」をクリックします。

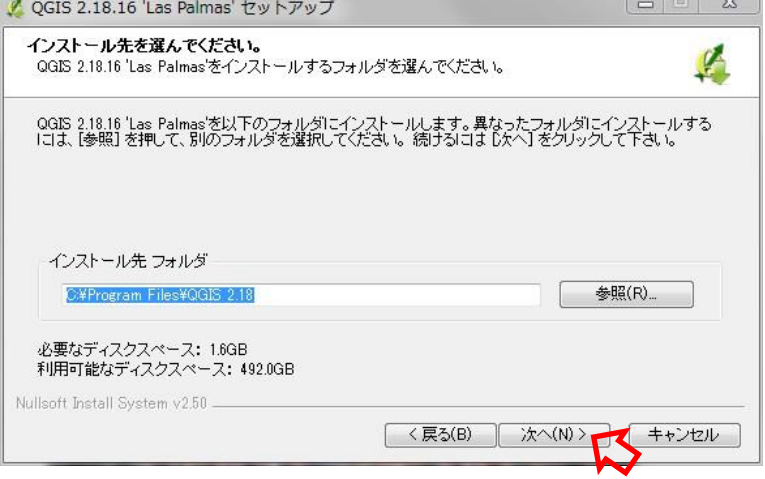

コンポーネントを選んでくださいのウインドウが表示されます。 「インストール」をクリックして続行します。

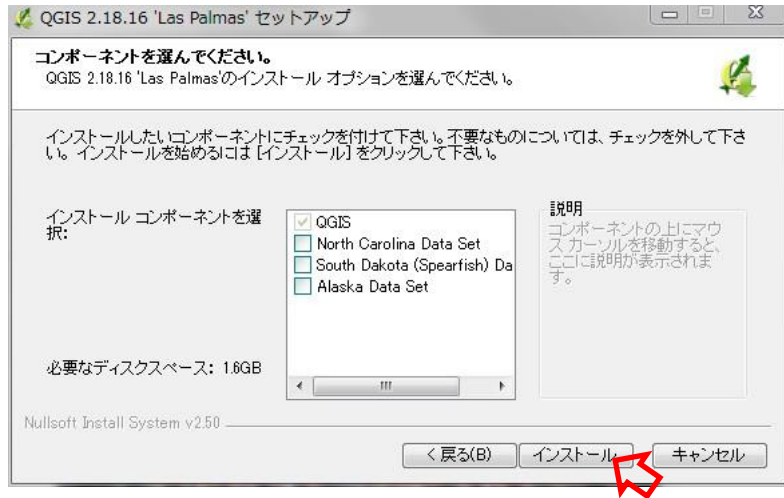

インストールはしばらく時間がかかります。

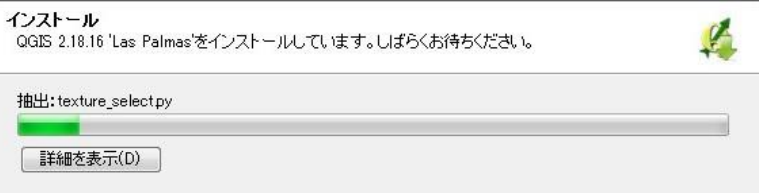

「セットアップウィザートは完了しました。」の画面が表示されます。 「完了」をクリックしてインストールを終了します。

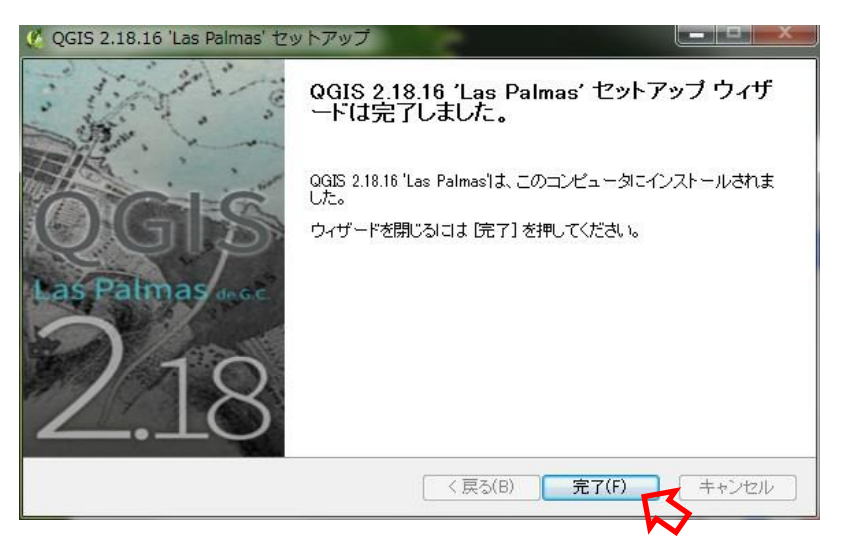

デスクトップに「GRASS GIS 7.2.0」のアイコンと「QGIS 2.18」のフォルダが表 示されます。

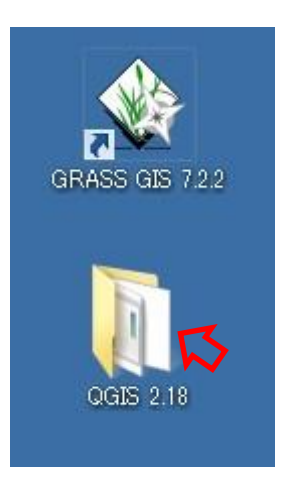

「QGIS 2.18」のフォルダを開くと、QGIS のアイコンが収納されています。

アイコンの中から「QGIS Desktop 2.18.16」を選択、ドラッグ&ドロップにより、デスクトップ に貼り付けます。(本説明書では、QGIS の起動はこのアイコンで行います。)

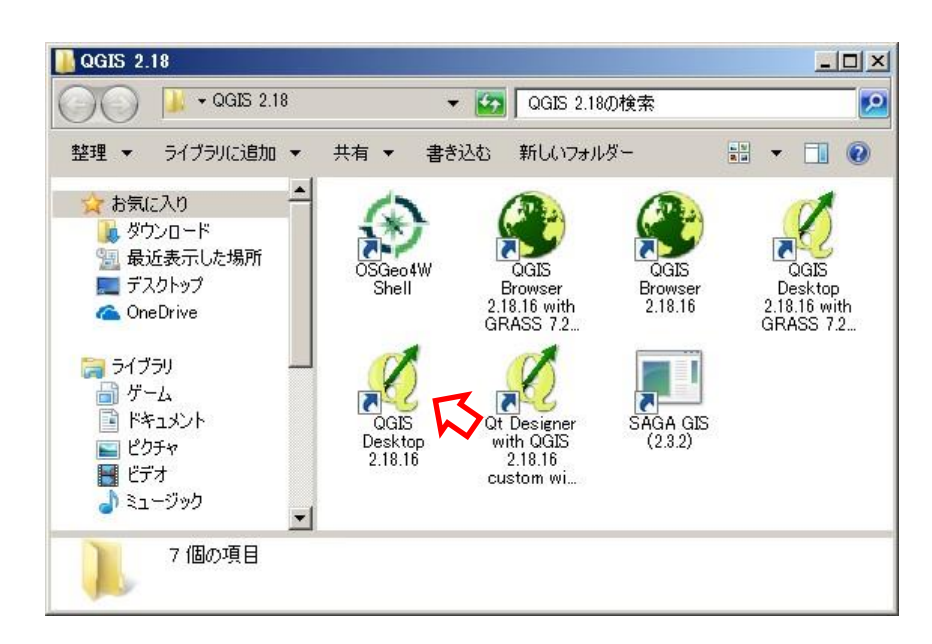

#### <span id="page-27-0"></span>(2) CSVT ファイルの作成

2010 年以前の一覧表、集落カードの CSV ファイル、または分析結果などの独自に作成された CSV ファイルを読み込む場合には項目に対応した CSVT ファイルがあれば便利です

ここでは、エクセル (MicroSoft 社) を利用した作成方法をご紹介します。

- ① 読み込む一覧表または農業集落カードの CSV ファイルをエクセルに読み込みます。
- ② 先頭に 1 行(空白行)を挿入します。

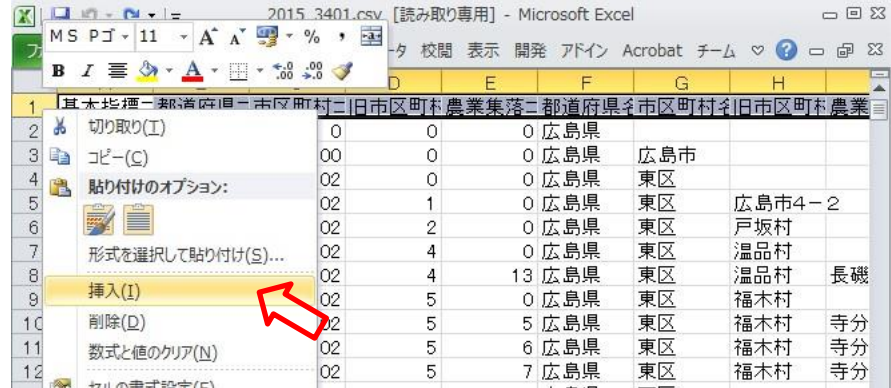

③ 挿入した空白行に項目ごとのデータ型をタイプ名で記述します。

主なタイプ名は string (文字型)、integer(整数型)、real (実数型)です。

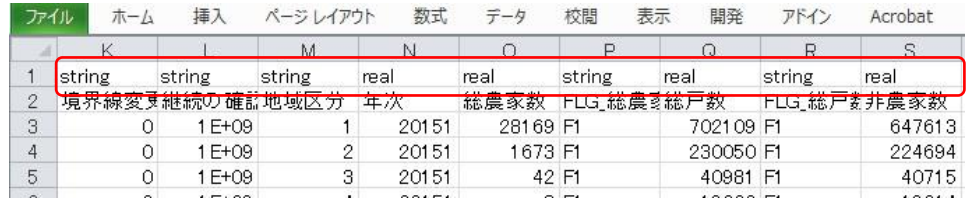

- ④ データ型を入力した行を新しいシートにコピーします。
	- 1)行を選択して右クリック、表示されるメニューからコピーを選択

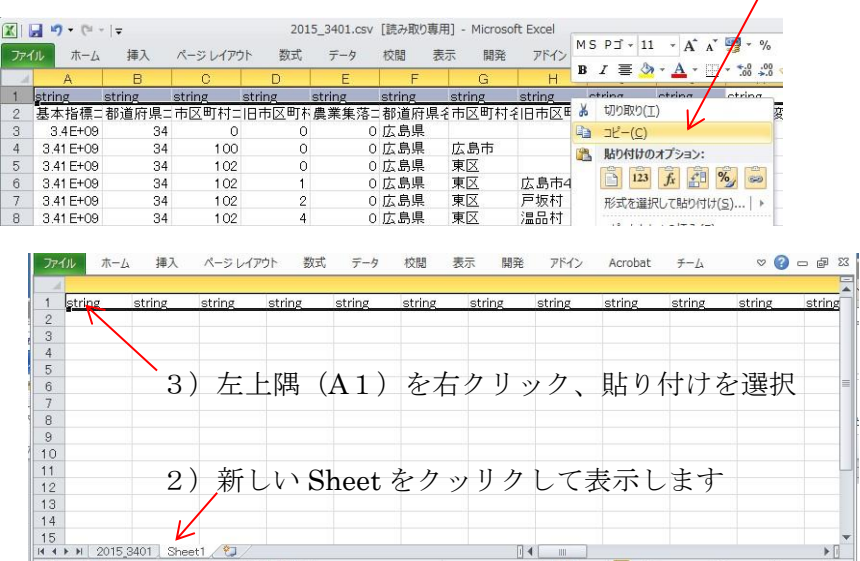

#### ⑤ 「名前を付けて保存」します。

ファイル名は「ファイル名.csvt」、種類は CSV(カンマ区切り)として、 読み込んだ CSV ファイルと同じフォルダに保存します。

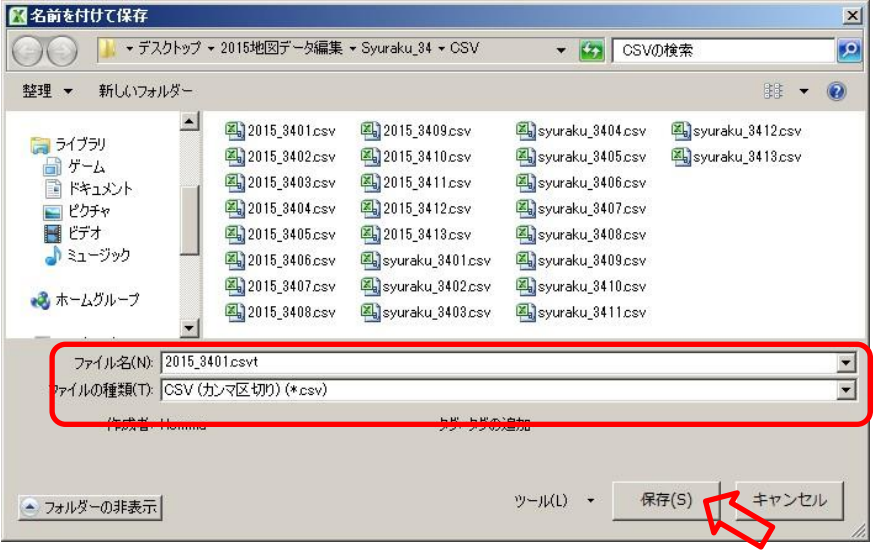

⑥ エクセルを「保存しない」で終了します。

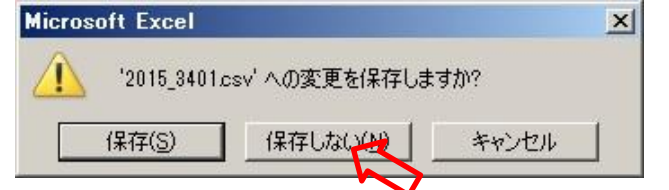

⑦ 保存したファイルは、「ファイル名.csvt.csv」なっています。

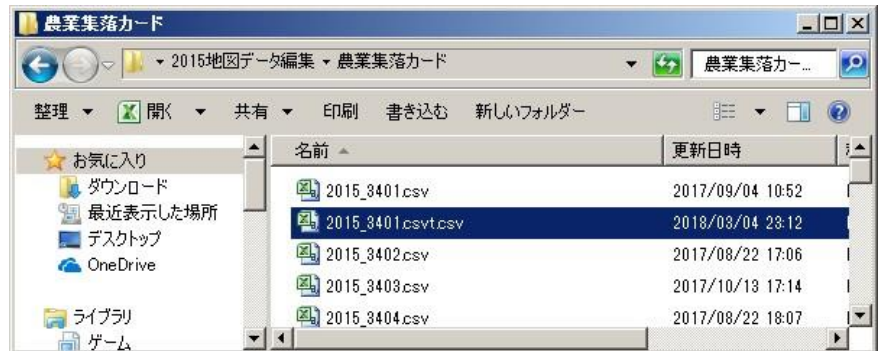

⑧ ファイル名を「ファイル名.csvt」に変更します。

(例) 2015\_3401.csvt.csv  $->$  2015\_3401.csvt

(使い方)

CSV と CSVT を同じフォルダに置いて、QGIS に読み込んでください。

(QGIS は、CSV と同じフォルダにある同名の CSVT を参照し、記述されたタイプ名のデータ 型で読み込みます。)

地理統計情報株式会社

### 2015 年農林業センサスの地図表示について QGIS 編

#### 2018年 4月

地理統計情報株式会社

埼玉県春日部市粕壁1-6-1205 Tel:048-761-5558 Fax:048-788-9650

URL:http://www.tiritoukei.co.jp